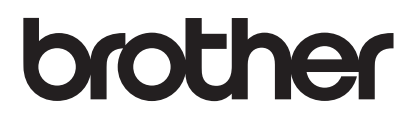

# **Upgrade KIT III Bedienungsanleitung**

Näh- und Stickmaschine

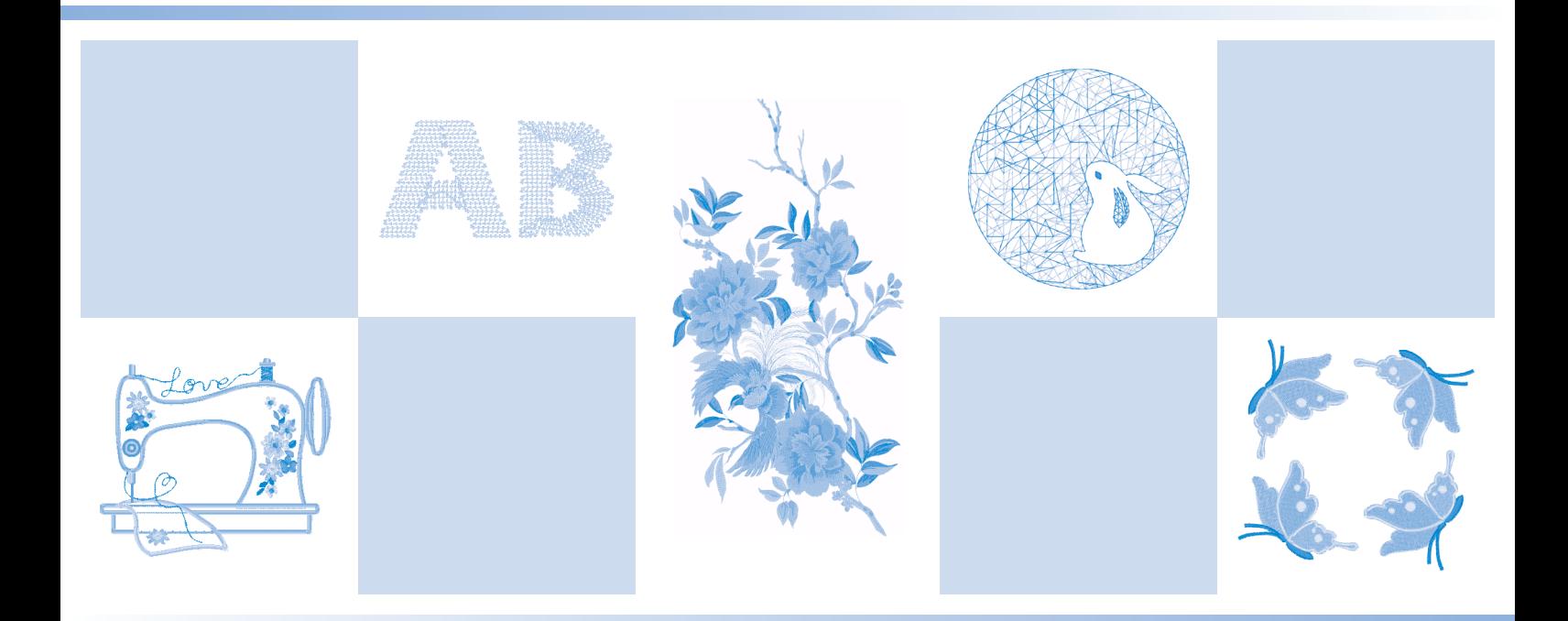

Lesen Sie dieses Dokument, bevor Sie die Maschine verwenden. Es wird empfohlen, dieses Dokument griffbereit aufzubewahren, damit Sie jederzeit darin nachschlagen können.

## **INHALT**

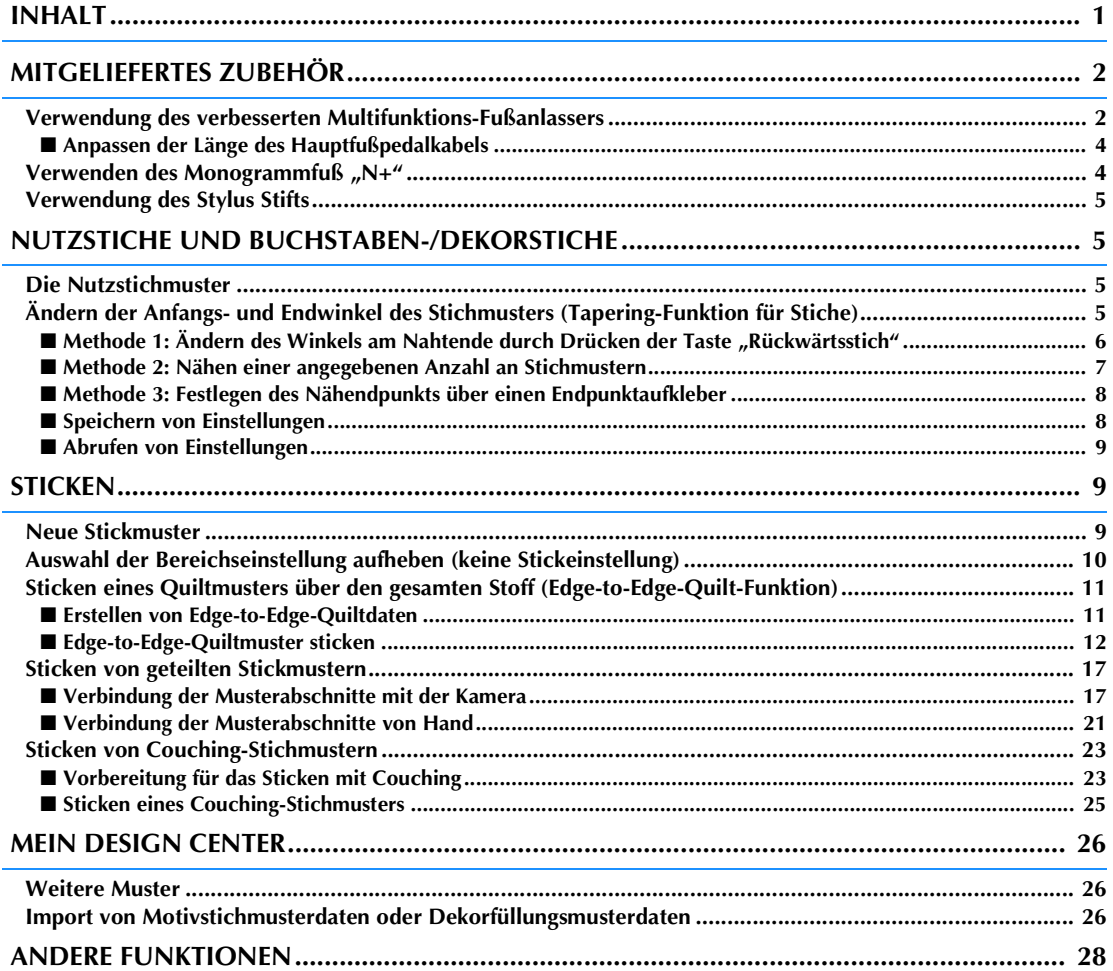

Diese Anleitung enthält Informationen zu den hinzugefügten/aktualisierten Funktionen. Bevor Sie diese Bedienungsanleitung verwenden, sollten Sie Ihre Maschine aktualisieren, wie in der Installationsanleitung beschrieben. Bevor Sie die in dieser Bedienungsanleitung beschriebenen Funktionen verwenden, lesen Sie bitte die Bedienungsanleitung zur Maschine.

Die in diesem Handbuch abgebildeten Bildschirmanzeigen können von den Anzeigen auf der Maschine abweichen.

## **MITGELIEFERTES ZUBEHÖR**

### **Verwendung des verbesserten Multifunktions-Fußanlassers**

Mit dem verbesserten Multifunktions-Fußanlasser können zusätzlich zum Starten/Stoppen des Nähvorgangs verschiedene

Nähmaschinenfunktionen ausgeführt werden, wie zum Beispiel Fadenabschneiden und Rückwärtsstich.

## **WARNUNG**

**• Der verbesserte Multifunktions-Fußanlasser enthält Kleinteile. Bewahren Sie das Produkt außer Reichweite von Kindern auf – es besteht Verschluckungsgefahr.**

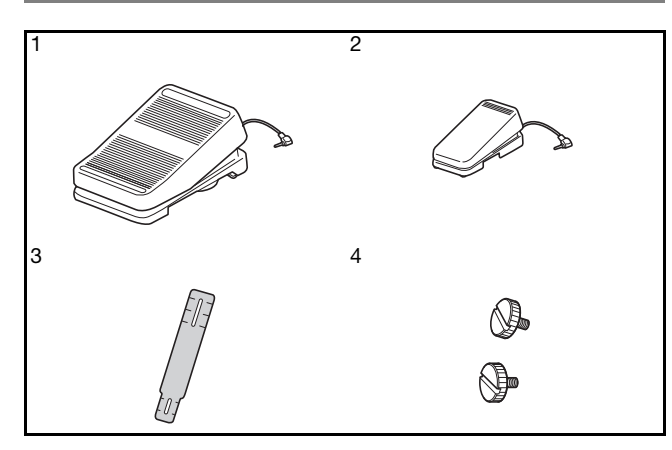

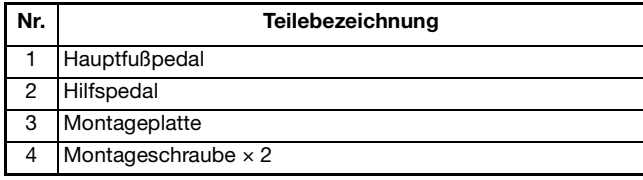

<sup>a</sup> **Richten Sie das schmalere Ende der Montageplatte an der Markierung auf der Unterseite des Hilfspedals aus. Setzen Sie die Montageschraube ein und ziehen Sie sie leicht an.** 

**Richten Sie das dickere Ende der Montageplatte an der Markierung auf der Unterseite des Hauptfußpedals aus. Setzen Sie die Montageschraube ein und ziehen Sie sie leicht an.**

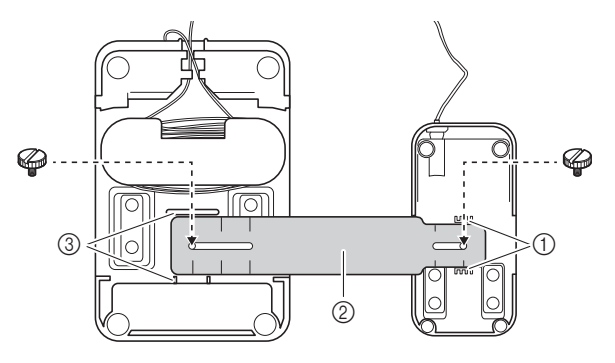

- a Markierung auf dem Hilfspedal
- 2 Montageplatte
- **3** Markierung auf dem Hauptfußpedal

### Anmerkung

- Das Hilfspedal kann entweder auf der linken oder rechten Seite des Hauptfußpedals angebracht werden.
- Hilfspedal und Hauptfußpedal können auch ohne die Montageplatte genutzt werden.
- 

### <sup>b</sup> **Passen Sie den Abstand zwischen Hauptfußpedal und Hilfspedal an.**

Die Markierungen auf der Montageplatte dienen Ihnen dabei als Hilfe.

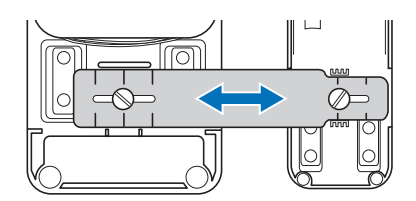

<sup>c</sup> **Ziehen Sie die Montageschrauben fest an, um das Hauptfußpedal und das Hilfspedal zu befestigen.**

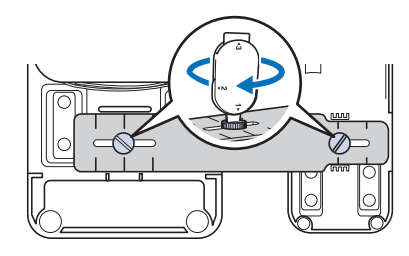

#### **<b>Anmerkung**

- Um den Abstand zwischen Hauptfußpedal und Hilfspedal nachzujustieren, müssen Sie die Montageschrauben leicht lösen. Passen Sie dann die Position des Hauptfußpedals und des Hilfspedals an.
- <sup>d</sup> **Schließen Sie den Stecker des Hilfspedals an der entsprechenden Anschlussbuchse des Hauptfußpedals an.**

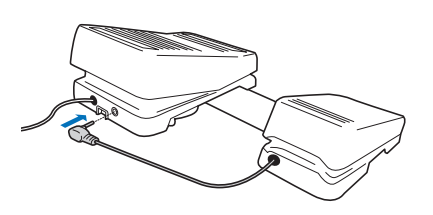

<sup>e</sup> **Schließen Sie den Stecker des Hauptfußpedals an der Fußpedal-Anschlussbuchse, die sich auf der rechten Seite der Maschine befindet, an.**

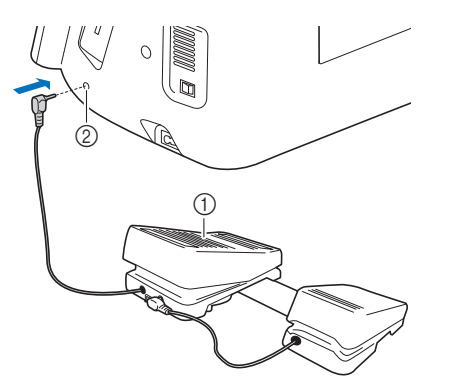

- a Hauptfußpedal
- 2 Fußpedal-Anschlussbuchse

#### **<b>Anmerkung**

• Die Länge des Hauptfußpedalkabels kann angepasst werden. (Seite 4)

<sup>f</sup> **Schalten Sie die Maschine ein. Berühren Sie dann**  $\equiv$  **und rufen Sie Seite 3 des Einstellungsbildschirms auf.**

#### Anmerkung

• Schließen Sie das Multifunktionsfußpedal an die Maschine an, bevor Sie die Funktionen festlegen. Der Einstellungsbildschirm wird aktiviert, wenn die Maschine zum ersten Mal das Multifunktionsfußpedal erkennt.

<sup>g</sup>**Wählen Sie die Funktionen, die mit dem Multifunktionsfußpedal ausführbar sein sollen.**

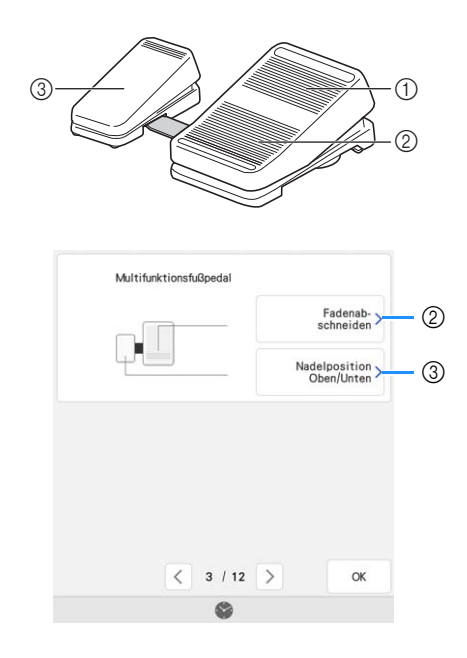

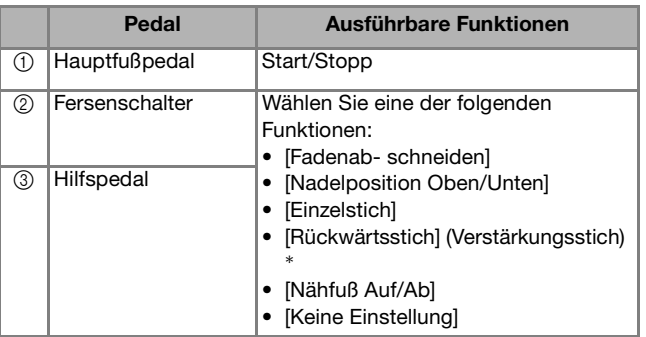

- Wenn Sie für den Fersenschalter die Funktion "Rückwärtsstich" einstellen, wird mit ihm dieselbe Funktion ausgeführt, wie durch Drücken der Taste "Rückwärtsstich" an der Maschine.
- Abhängig vom gewählten Stichmuster werden ggf. Verstärkungsstiche genäht. Weitere Informationen dazu finden Sie unter "Automatisches Vernähen" in der Bedienungsanleitung (Nähen) zur Maschine.

#### Anmerkung

• Wenn Sie [Rückwärtsstich] für das Hilfspedal einstellen, können Sie ganz einfach mit Zickzackstichen einen Stopfsticheffekt erzielen. Betätigen Sie mit beiden Füßen das Hauptfußpedal und dann mit einem Fuß wiederholt das Hilfspedal, um abwechselnd Vorwärts- und Rückwärtsstiche zu nähen. Die Maschine näht rückwärts mit der mit dem Hauptfußpedal eingestellten Geschwindigkeit.

### **http://** Tippen Sie auf

### <sup>i</sup> **Nähen Sie einige Probenähte, um sich zu vergewissern, dass die festgelegten Einstellungen geeignet sind.**

Drücken Sie auf das Hauptfußpedal, um die Nähgeschwindigkeit zu erhöhen, und verringern Sie den Druck auf das Hauptfußpedal für eine niedrigere Nähgeschwindigkeit.

Nehmen Sie den Fuß vom Hauptfußpedal bzw. Hilfspedal, wenn Sie mit dem Nähen aufhören wollen.

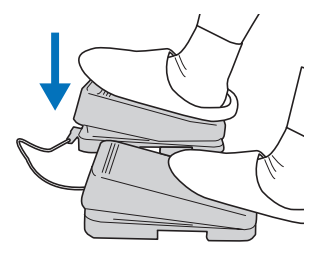

### Anmerkung

- Die Einstellung des Nähgeschwindigkeitsreglers bestimmt die maximale Nähgeschwindigkeit, die mit dem Hauptfußpedal erreicht werden kann.
- Wenn das Multifunktionsfußpedal angeschlossen ist, können Sie den Nähvorgang nicht mit der Taste "Start/Stopp" starten.

### ■ **Anpassen der Länge des Hauptfußpedalkabels**

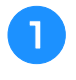

<sup>a</sup> **Wickeln Sie das Kabel des Hauptfußpedals ab.**

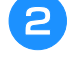

<sup>b</sup> **Führen Sie das Kabel durch die Haltenasen.**

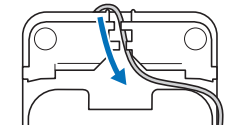

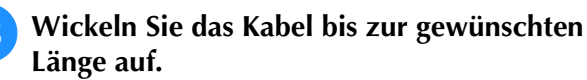

Das Kabel kann im Uhrzeigersinn oder gegen den Uhrzeigersinn aufgewickelt werden.

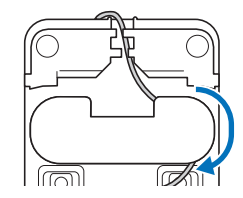

<sup>d</sup> **Führen Sie das Kabel durch die Haltenasen.**

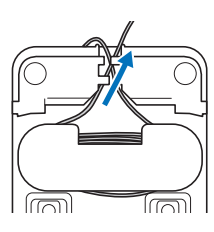

#### <sub>Ö</sub> Hinweis

• Führen Sie das Kabel durch die Haltenasen, damit Sie mit dem Hauptfußpedal nicht darauf treten.

### Anmerkung

• Zur Aufbewahrung des Kabels führen Sie es durch die Haltenasen und schließen den Stecker dann an die Buchse des Hauptfußpedals an.

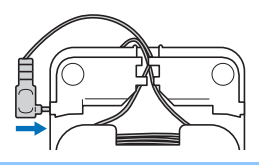

### **Verwenden des Monogrammfuß "N+"**

Dieser Nähfuß kann auf dieselbe Weise wie der Nähfuß "N" verwendet werden. Beim Nähen von Stoffen, die sich schlecht transportieren lassen – wie z. B. Leder und Vinylstoffe –, empfehlen wir die Verwendung des optimierten Monogrammfuß  $nN+''$ .

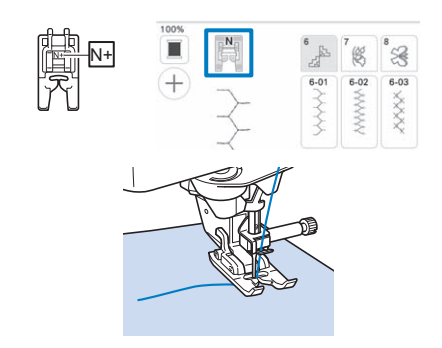

#### **Ö** Hinweis

- Nähen Sie einige Probestiche auf dem Stoff, bevor Sie mit dem eigentlichen Projekt beginnen.
- Wenn Buchstaben-/Dekorstichmuster nicht mehr richtig ausgerichtet sind, können Sie die Mustereinstellungen anpassen. Ausführliche Informationen zum Ändern von Einstellungen finden Sie unter "Änderung von Einstellungen" in der Bedienungsanleitung (Nähen).

### **Verwendung des Stylus Stifts**

Berühren Sie den LCD-Bildschirm mit dem Stylus Stift. Da Sie klare Sicht auf die Spitze des Stifts haben, ist er ideal zum Zeichnen geeignet.

## **WARNUNG**

**• Der Stylus Stift enthält Kleinteile. Bewahren Sie das Produkt außer Reichweite von Kindern auf – es besteht Verschluckungsgefahr.**

## **WICHTIG**

- **Berühren Sie den LCD-Bildschirm mit der scheibenförmigen Spitze des Stylus Stifts. Wird der LCD-Bildschirm mit einem anderen Teil des Stylus Stifts berührt, können Kratzer entstehen.**
- **Ziehen Sie nicht an der scheibenförmigen Spitze des Stylus Stifts, da dies zu Schäden führen kann.**
- <sup>a</sup> **Halten Sie den Stift am Tragegriff und drehen Sie die Stiftkappe, um sie abzunehmen.**

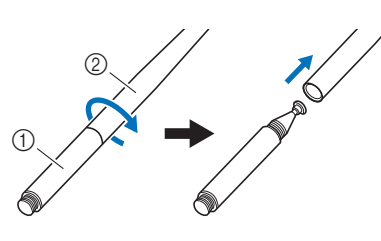

- a Tragegriff 2 Stiftkappe
- <sup>b</sup> **Setzen Sie vor Verwendung des Stifts die Stiftkappe auf den Tragegriff auf.**

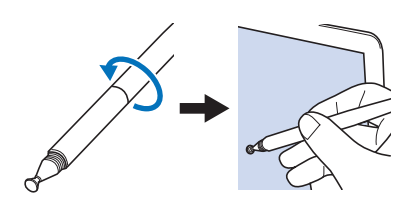

### Anmerkung

• Wenn der Stylus Stift den LCD-Bildschirm in einem sehr spitzen Winkel berührt, wird die Kontaktstelle möglicherweise nicht richtig erkannt.

## **NUTZSTICHE UND BUCHSTABEN-/ DEKORSTICHE**

### **Die Nutzstichmuster**

Es wurden 10 Nutzstichmuster hinzugefügt. Diese Stiche werden auch mit dem Obertransportfuß genäht.

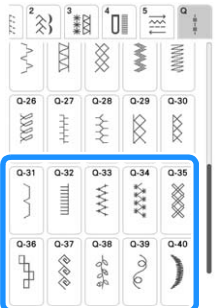

Außerdem können Sie mit dem Obertransportfuß

auch die Stichmuster (außer  $\vert \sharp \vert$ ) der Kategorie verwenden.

### **Ändern der Anfangs- und Endwinkel des Stichmusters (Tapering-Funktion für Stiche)**

Die Anfangs- und Endwinkel eines Stichmusters können geändert werden. Dies ist beim Nähen von Näharbeiten mit klar definierten Winkeln oder Dekorstichen, beim Befestigen von Applikationen usw. hilfreich.

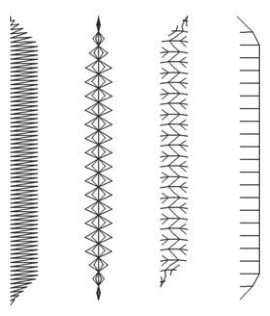

Wählen Sie für den Nahtabschluss des Stichmusters eine Methode, die Ihren Bedürfnissen am besten entspricht.

- Methode 1: Ändern des Winkels am Nahtende durch Drücken der Taste "Rückwärtsstich" (Seite 6)
- Methode 2: Nähen einer angegebenen Anzahl an Stichmustern (Seite 7)
- Methode 3: Festlegen des Nähendpunkts über einen Endpunktaufkleber (Seite 8)

### **ö Hinweis**

- Nähen Sie einige Probestiche mit dem Stoff und Stichmuster Ihres Projekts, um das Ergebnis zu überprüfen. Befestigen Sie bei Bedarf ein Stickunterlegvlies am Stoff.
- Verwenden Sie die Taste "Verstärkungsstich", um am Anfang und Ende Verstärkungsstiche zu nähen. Wenn die Tapering-Funktion für Stiche eingestellt ist, können mit der Taste "Rückwärtsstich" keine Verstärkungsstiche genäht werden.

### ■ Methode 1: Ändern des Winkels am **Nahtende durch Drücken der Taste "Rückwärtsstich"**

Berühren Sie **Natzstich** und dann **Fund wählen Sie ein Stichmuster für das Tapering von Stichen.**

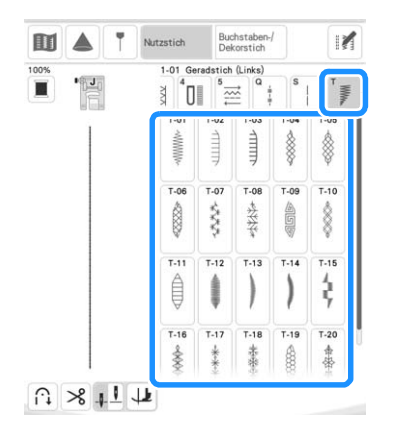

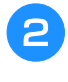

<sup>b</sup> **Ändern Sie bei Bedarf die Stichbreite und die Stichlänge.**

Berühren Sie  $||\mathbf{r}||$  und dann  $||\mathbf{r}||$ .

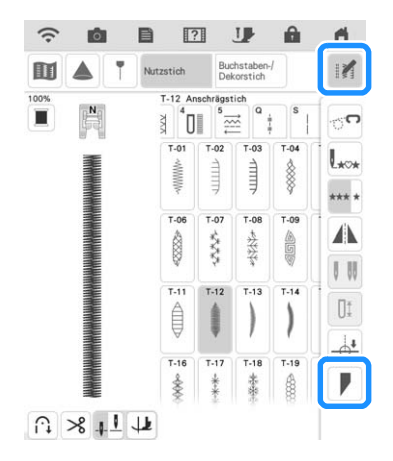

**4 Berühren Sie Wählen , legen Sie die Winkeleinstellungen am Nahtanfang und ende fest und berühren Sie | ok.** 

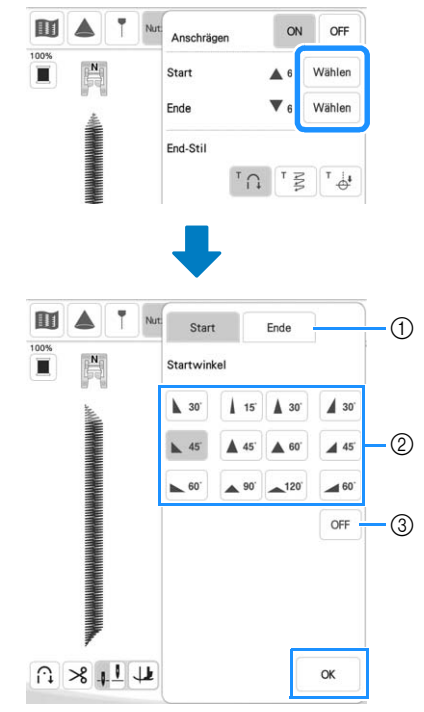

- a Auswählen des Nahtanfangs oder -endes.
- 2 Auswählen des Winkels.
- c Festlegen, dass sich der Winkel nicht ändert.
- **E** Wählen Sie die Methode für den **Nahtabschluss. Da in diesem Beispiel der Winkel am Nahtende durch Drücken der**  Taste "Rückwärtsstich" geändert wird, **wählen Sie hier**  $\lceil \cdot \cap \rceil$ .

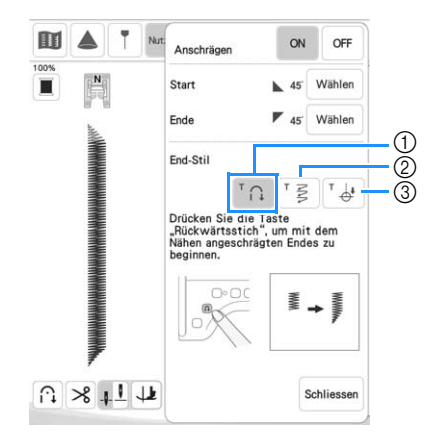

- (1) Drücken Sie die Taste "Rückwärtsstich", damit sich der Winkel am Nahtende ändert. Nach Abschluss des Nähvorgangs hält die Maschine an.
- (2) Die Maschine hält an, sobald die angegebene Anzahl an Stichmustern genäht wurde. Die angegebene Anzahl an Stichmustern umfasst die Anzahl an Mustern, mit denen der Winkel geändert wird. (Seite 7)
- **3** Die Maschine hält an der Position des Endpunktaufklebers an. (Seite 8)

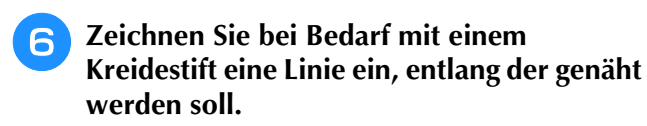

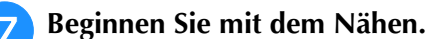

Drücken Sie die Taste "Rückwärtsstich", **nachdem Sie die gewünschte Länge genäht haben.**

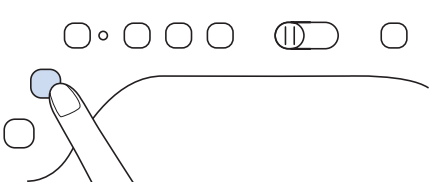

 $\rightarrow$  Wenn die Taste "Rückwärtsstich" gedrückt wird, ändert sich der Winkel am Nahtende. Nach Abschluss des Nähvorgangs hält die Maschine an.

### Anmerkung

• Wenn Sie das Nähen an der Stelle beenden, ab der das Ende angeschrägt werden soll (entweder durch Drücken der Taste "Start/ Stopp" oder indem Sie Ihren Fuß vom Fußpedal nehmen), drücken Sie die Taste "Rückwärtsstich" und nähen Sie weiter, indem Sie entweder die Taste "Start/Stopp" drücken oder das Fußpedal betätigen. Bei Weiternähen wird das Ende angeschrägt.

<sup>i</sup> **Setzen Sie nach Abschluss des Nähvorgangs [Anschrägen] auf [OFF] und berühren Sie**  dann Schliessen.

### ■ Methode 2: Nähen einer **angegebenen Anzahl an Stichmustern**

Bei dieser Methode wird die Anzahl an Stichmustern (einschließlich der Muster, mit denen der Winkel geändert wird) angegeben. Dadurch können wiederholt Stichmuster mit derselben Länge genäht werden.

- **Siehe Schritte <b>a** bis **4** unter "Methode 1: **Ändern des Winkels am Nahtende durch Drücken der Taste "Rückwärtsstich"" auf Seite 6, um die Winkeleinstellungen am Nahtanfang und -ende festzulegen.**
- 

Berühren Sie <sup>†</sup> § und geben Sie die Anzahl **an Stichmustern (einschließlich der Muster, mit denen der Winkel geändert wird) an.**

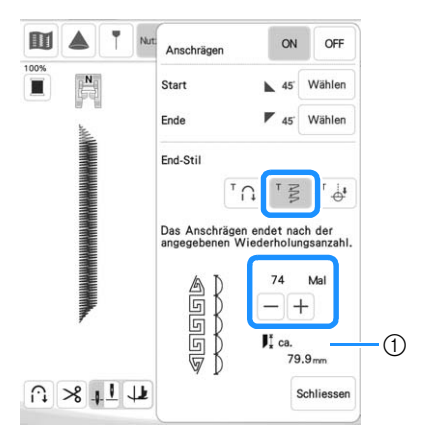

a Ungefähre Länge des Stichmusters

#### Anmerkung

• Die Anzahl an Stichmustern, mit denen der Winkel geändert wird, bestimmt sich aus dem Muster und dem Winkel. Nähen Sie eine Probenaht und prüfen Sie das Ergebnis.

#### <sup>c</sup> **Beginnen Sie mit dem Nähen.**

 $\rightarrow$  Nach dem Annähen des Knopfes hält die Maschine automatisch an.

### Anmerkung

• Um die Stiche als Quadrat auszuführen,

wählen Sie für den Nahtbeginn 45 und für

das Nahtende \\ 45'. Nähen Sie dann mit demselben Stichmuster weiter, wobei Sie den Stoff am Ende jeder Sticklinie um 90° drehen. Die Dreh-Einstellung ist nützlich, wenn Sie die Nährichtung ändern möchten. Weitere Informationen dazu finden Sie unter "Drehen" in der Bedienungsanleitung (Nähen) der Maschine.

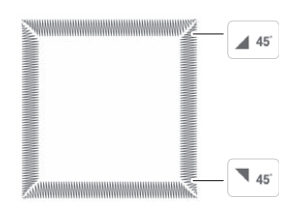

### ■ Methode 3: Festlegen des **Nähendpunkts über einen Endpunktaufkleber**

### Anmerkung

- (Für XP1-Nutzer) Für diese Funktion muss KIT II aktiviert sein. Für die Aktivierung von KIT II ist das optionale Upgrade KIT II (SAVRXPUGK2/UGKXP2/ UGKXP2AP) erforderlich. Weitere Informationen zur Vorgehensweise und zu entsprechenden Vorsichtsmaßnahmen finden Sie in der Bedienungsanleitung zum optionalen Upgrade KIT II. Wenn KIT II nicht aktiviert wurde, ist die Taste in Schritt  $\left(4\right)$  nicht verfügbar. • (Für XP2-Nutzer) Weitere Informationen zur Vorgehensweise
- und zu entsprechenden Vorsichtsmaßnahmen finden Sie unter "Festlegen des Nähendpunkts" in der Bedienungsanleitung (Nähen) der Maschine.
- <sup>a</sup> **Zeichnen Sie mit einem Kreidestift Linien zum Nähen des Stichmusters und für den Endpunkt auf den Stoff.**
- <sup>b</sup> **Kleben Sie einen Endpunktaufkleber auf. Dieser darf jedoch nicht auf dem Nähbereich kleben. Bringen Sie den Endpunktaufkleber innerhalb von 4 cm (ca. 1-1/2 Zoll) links oder rechts von der Kreidelinie an, wo der Endpunkt für das Nähen markiert wurde.**

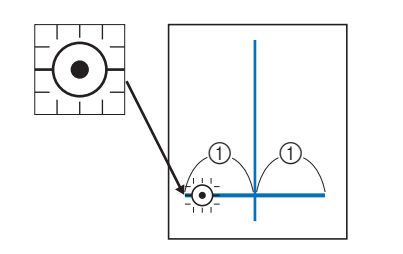

 $()$  4 cm (ca. 1-1/2 Zoll)

### Anmerkung

• Falls Sie den Endpunktaufkleber nicht so anbringen können, dass er nicht auf dem Nähbereich klebt, lesen Sie den Abschnitt "Temporären Stopp einstellen" in der Bedienungsanleitung (Nähen) der Maschine oder in der Bedienungsanleitung zum Upgrade KIT II.

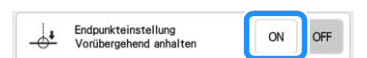

**Siehe Schritte <b>a** bis **4** unter "Methode 1: **Ändern des Winkels am Nahtende durch Drücken der Taste "Rückwärtsstich"" auf Seite 6, um die Winkeleinstellungen am Nahtanfang und -ende festzulegen.**

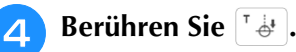

Wenn diese Taste hellgrau dargestellt wird und nicht verfügbar ist, kann diese Funktion nicht mit der ausgewählten Stichlänge verwendet werden.

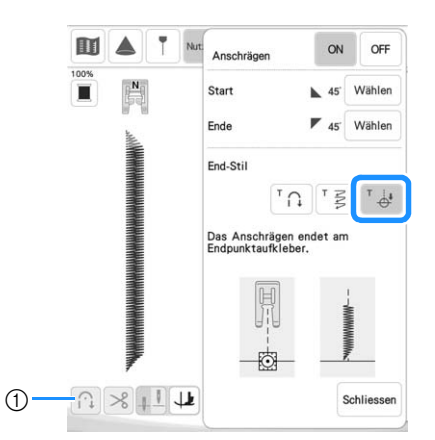

a Die Automatische Vernähfunktion und die Automatische Fadenabschneidefunktion sind nicht verfügbar.

### <sup>e</sup> **Beginnen Sie mit dem Nähen.**

→ Nach dem Annähen des Knopfes hält die Maschine automatisch an.

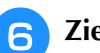

<sup>f</sup> **Ziehen Sie den Endpunktaufkleber ab.**

### ■ Speichern von Einstellungen

Die Anschrägungswinkel für Anfang und Ende, die Anschrägungsmethode für den Abschluss und die Sticheinstellungen können im Speicher der Maschine gespeichert werden.

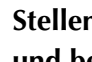

<sup>a</sup> **Stellen Sie die Anschrägungsfunktion ein**  und berühren Sie danach **Schliessen**.

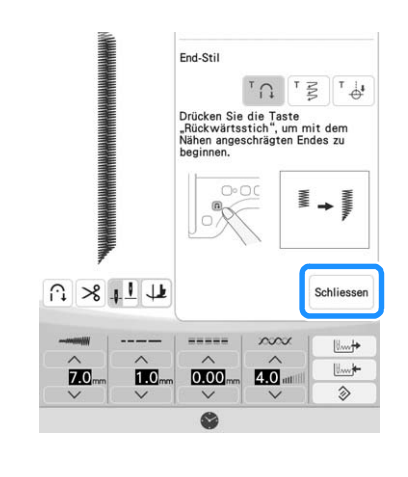

### ■ **Abrufen von Einstellungen**

- **Mit**  $\begin{bmatrix} \downarrow \downarrow \downarrow \downarrow \downarrow \downarrow \downarrow \end{bmatrix}$  können Sie die gespeicherten **Einstellungen wieder abrufen, nachdem Sie ein Muster ausgewählt haben.**
- <sup>b</sup> **Berühren Sie die Taste mit der Nummer der Einstellungen, die abgerufen werden sollen,**  und berühren Sie dann  $\Box$ **.** 
	- \* Die Einstellungen können nicht abgerufen werden, wenn die Tapering-Funktion für Stiche auf [ON] eingestellt ist.

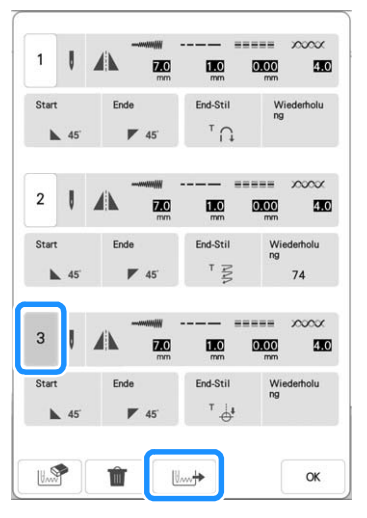

### **<b>Anmerkung**

• Weitere Informationen zum Speichern und Abrufen von Einstellungen finden Sie unter "Speichern von Sticheinstellungen" in der Bedienungsanleitung (Nähen) zur Maschine.

## **STICKEN**

### **Neue Stickmuster**

Zu den folgenden Kategorien wurden neue Muster hinzugefügt.

Weitere Informationen dazu finden Sie im "Stickmuster-Katalog" zu diesem Upgrade KIT III.

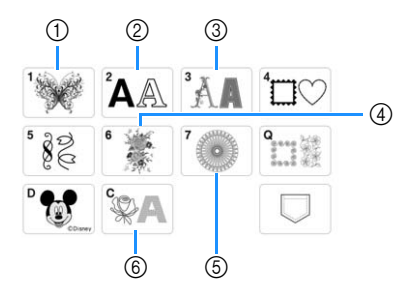

- <sup>16</sup> wurde hinzugefügt.
- 2 ABC ABC  $\partial$   $\partial$ BC  $\partial$   $\partial$  wurden hinzugefügt.
- 3 <sup>6</sup> B wurden hinzugefügt.
- d Es wurden Geteilte Stickmuster hinzugefügt.
- $6$  Es wurden Langstich-Stickmuster hinzugefügt. Lesen Sie vor dem Sticken den "Stickmuster-Katalog" zu diesem Upgrade KIT III. Er enthält Hinweise für optimale Ergebnisse.
- f (Füllstich Stick-Schriftart Couching) wurde hinzugefügt. Weitere Informationen zum Couching finden Sie unter "Sticken von Couching-Stichmustern" auf Seite 23.

### **Auswahl der Bereichseinstellung aufheben (keine Stickeinstellung)**

Die Einstellung "Auswahl der Bereichseinstellung aufheben" (damit eine Garnfarbe nicht gestickt wird) kann auf einen Teil des Musters mit einer bestimmten Farbe angewendet werden.

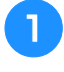

### Berühren Sie **[ M ]** auf dem Stick-**Editierbildschirm.**

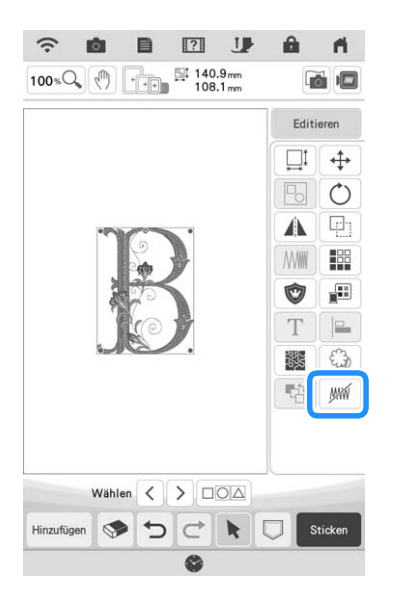

### <sup>b</sup> **Wählen Sie in der Farbfolgenanzeige die Garnfarbe, die nicht gestickt werden soll.**

 $\rightarrow$  Die ausgewählte Garnfarbe wird blau hervorgehoben.

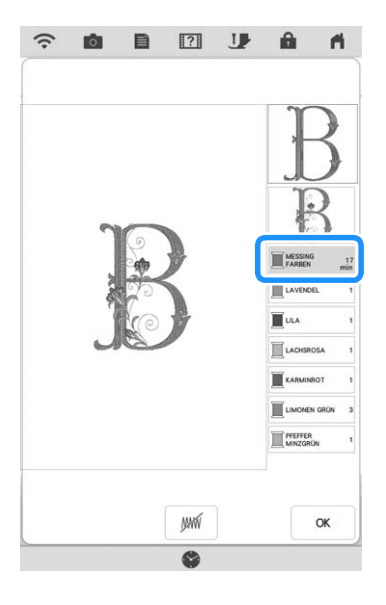

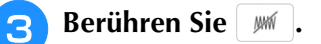

 $\rightarrow$  Die Markierung wird angezeigt, um darauf hinzuweisen, dass die ausgewählte Garnfarbe nicht gestickt wird.

Die nicht zu stickenden Teile des Musters werden im Bildschirm der Mustervorschau ausgeblendet.

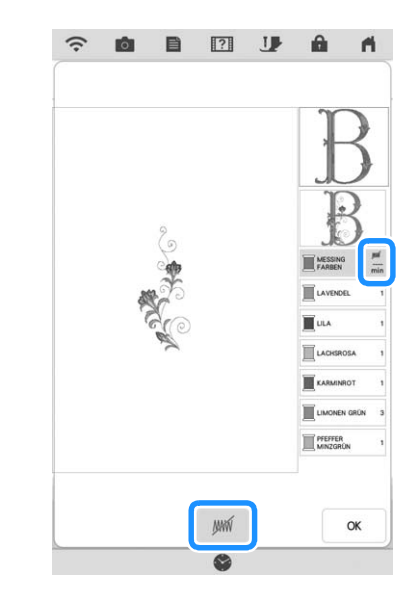

### Anmerkung

- Zum Löschen der Einstellung die Garnfarbe wählen und wir berühren.
- **d Wiederholen Sie bei Bedarf Schritt <b>a** und <sup>c</sup> **für alle Garnfarben, die nicht gestickt werden sollen.**
- **E** Nachdem Sie die gewünschten **Einstellungen festgelegt haben, berühren Sie**  OK **.**

### **F** und anschließend **a** berühren, um ein **vergrößertes Bild der fertigen Stickerei zu prüfen.**

Nach Aufheben der Auswahl eines Bereichs das Bild prüfen, um sicherzugehen, dass keine zuvor ausgeblendeten Stiche zu sehen sind.

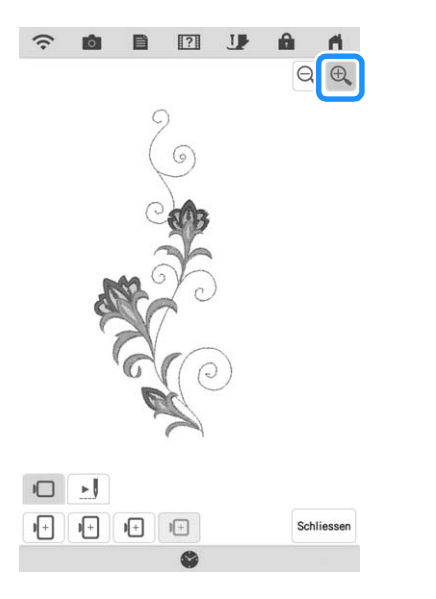

### Anmerkung

- Wird ein Muster gespeichert, bei dem die Einstellung "Auswahl der Bereichseinstellung aufheben" angewendet wird, wird die Einstellung "Auswahl der Bereichseinstellung aufheben" ebenfalls gespeichert. Das Muster kann jedoch nicht gespeichert werden, wenn die Einstellung "Auswahl der Bereichseinstellung aufheben" auf alle Garnfarben angewendet wird.
- Die Teile mit angewendeter Funktion "Auswahl der Bereichseinstellung aufheben" werden nicht angezeigt; sie werden nicht gelöscht. Der erforderliche Stickbereich zum Sticken des Musters ist der gleiche, wie im Originalmuster.

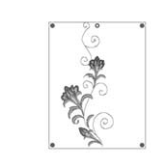

### **Sticken eines Quiltmusters über den gesamten Stoff (Edge-to-Edge-Quilt-Funktion)**

Verbinden Sie Quiltmuster, die von einer Kante zur anderen eines angegebenen Bereichs gestickt werden sollen. Durch Neueinspannen eines großen Stoffstücks können Sie mit dem Sticken des Quiltmusters über den gesamten Stoff fortfahren.

### ■ **Erstellen von Edge-to-Edge-Quiltdaten**

<sup>a</sup> **Legen Sie den zu bestickenden Bereich des Stoffes fest und ziehen Sie mit einem Kreidestift eine Linie um diesen Bereich. Messen Sie Breite und Höhe.**

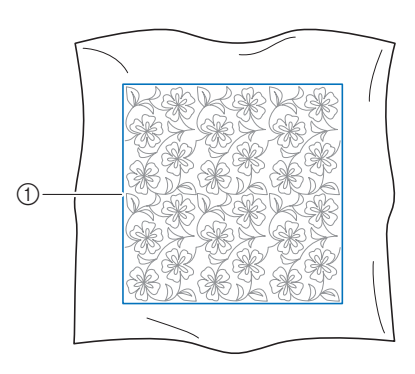

(1) Stickbereich

#### **Ö** Hinweis

• Prüfen Sie, dass die mit dem Kreidestift gezogene Linie nach dem Spannen des Stoffes innerhalb des Stickbereichs liegt.

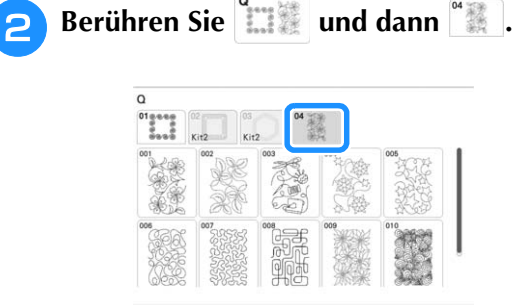

- <sup>c</sup> **Wählen Sie das Muster, das Sie sticken**  möchten, und berühren Sie **Einstellen**
- **Geben Sie**  $\textcircled{1}$  **bis**  $\textcircled{4}$  **an und berühren Sie anschließend .**

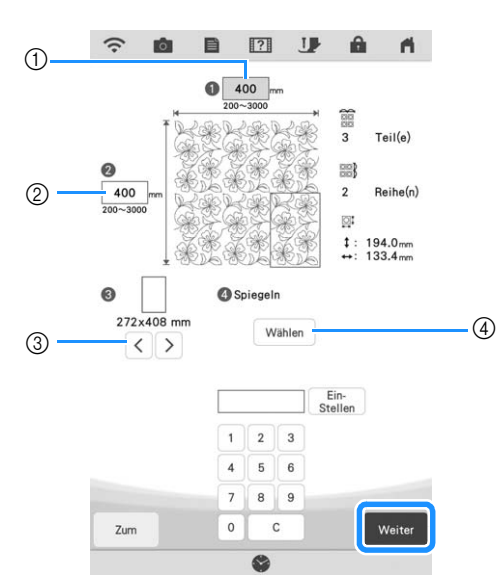

- a Breite
- 2 Höhe
- \* Wert eingeben und anschließend  $\left[\frac{E_{\text{in}}}{\text{Stellen}}\right]$  berühren, um den Wert anzuwenden. Um den eingegebenen

Wert zu löschen,  $\begin{vmatrix} c & b \end{vmatrix}$  berühren.

- $\circledS$  Berühren Sie  $\vert \leq \vert$  oder  $\vert \geq \vert$ , um die Größe des Stickrahmens festzulegen.
- 4) Berühren Sie | Wählen , um jedes zweite Muster zu spiegeln. Wählen Sie die gewünschte Spiegelanordnung (kein Spiegeln, links/rechts spiegeln, oben/unten spiegeln, links/rechts und oben/unten spiegeln) aus den Spiegel-Tasten und

berühren Sie anschließend <sup>ok</sup>

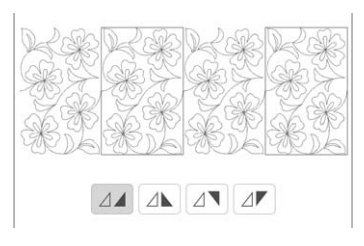

**E** Überprüfen Sie das Muster und berühren Sie speicher zum Speichern.

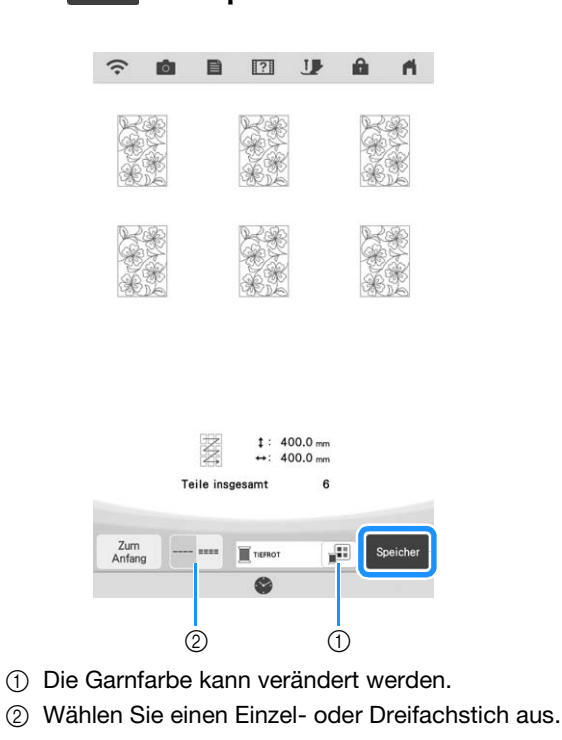

### **6** Wenn die folgende Meldung erscheint, **berühren Sie | OK |**

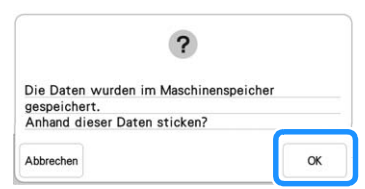

 $\rightarrow$  Es wird ein Bildschirm angezeigt, in dem Sie Muster aus dem Speicher der Maschine auswählen können.

### ■ **Edge-to-Edge-Quiltmuster sticken**

### <sup>a</sup> **Wählen Sie auf dem Bildschirm zur Auswahl eines Musters die gespeicherten Daten aus dem Speicher der Maschine aus.**

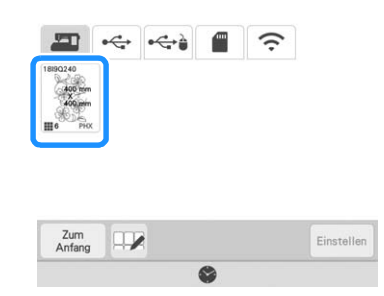

Da wir in diesem Beispiel das Edge-to-Edge-**Quiltmuster gemäß der Bildschirmanweisungen sticken, wählen Sie die Miniaturansicht für das gesamte Edgeto-Edge-Quiltmuster aus. Berühren Sie dann**  .<br>Einstellen **.**

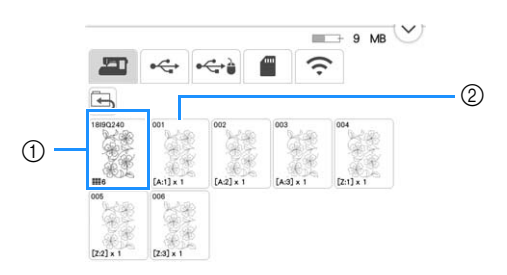

- a Berühren Sie diese Taste, um das Edge-to-Edge-Quiltmuster gemäß der Bildschirmanweisungen zu sticken. Die Zahl in der unteren linken Ecke gibt die Gesamtanzahl der Segmente des Edge-to-Edge-Quiltmusters an.
- 2 Zum Sticken durch visuelles Ausrichten der Musterabschnitte berühren Sie jeden zu stickenden Musterabschnitt. Sie können anhand der Codes auf den Tasten überprüfen, wo und wie oft das Teil gestickt wird. "A" bezieht sich auf alle Reihen außer der letzten, "Z" bezieht sich auf die letzte Reihe und die Zahl gibt die Reihenfolge an, in der die Muster zu verbinden sind. Beispiel: Wenn Muster in vier Reihen und vier

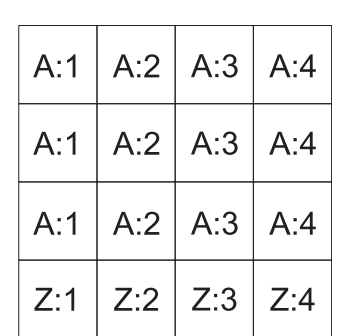

Spalten zu verbinden sind

<sup>c</sup> **Spannen Sie den Quilt in den Stickrahmen ein, sodass sich die markierte obere linke Ecke des Edge-to-Edge-Quiltmusters im Stickbereich befindet. Setzen Sie dann den Stickrahmen ein.**

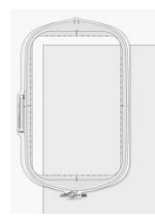

<sup>d</sup> **Verwenden Sie die Tasten Muster bewegen, um die obere linke Ecke der zuvor auf den Quilt gezeichneten Bezugs-Kreidelinien mit der oberen linken Ecke des vom Projektor projizierten Teils auszurichten. Berühren**  Sie dann **x** .

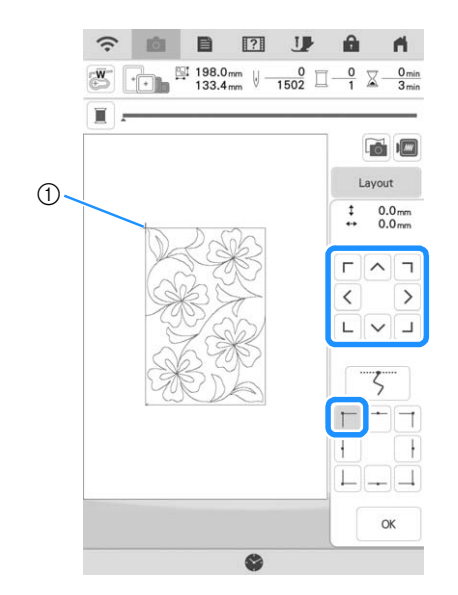

a Obere linke Ecke

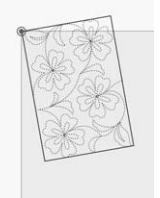

<sup>e</sup> **Drehen Sie das Muster, um die obere rechte Ecke mit der Bezugs-Kreidelinie auszurichten.**

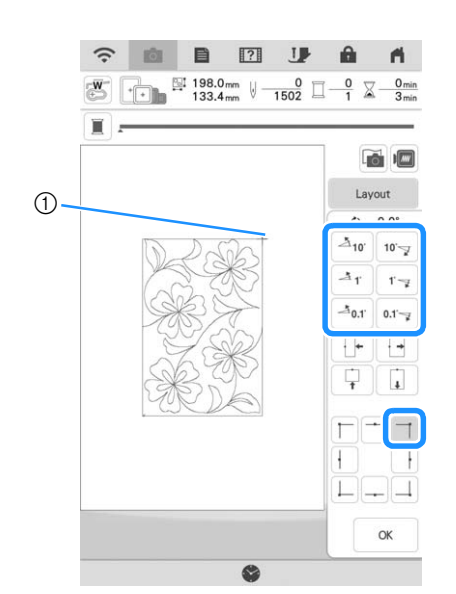

1 Obere rechte Ecke

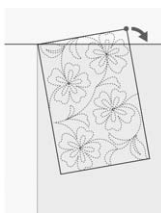

<sup>f</sup> **Berühren Sie** , **um den Stickbildschirm anzuzeigen.**

#### Anmerkung

• Um die Position oder den Winkel des Musters auszurichten, berühren Sie und dann  $\div$  oder  $\circ$ 

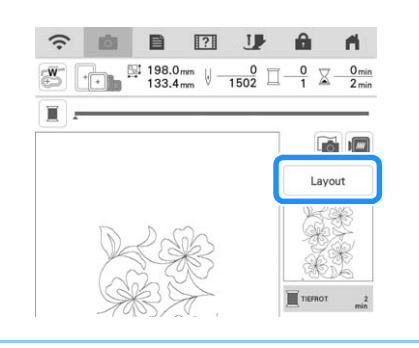

<sup>g</sup>**Drücken Sie die Taste "Start/Stopp", um den ersten Teil zu sticken.**

**R** Wenn das Sticken beendet ist und die folgende **Meldung angezeigt wird, berühren Sie**  $\begin{array}{|c|c|} \hline \hline \hline \end{array}$ **.** 

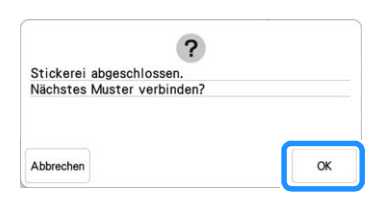

- $\rightarrow$  Der nächste zu stickende Teil wird angezeigt.
- **Positionieren Sie jedes Teil und sticken Sie mithilfe der Bildschirmanweisungen. Sie werden aufgefordert, den Startpunkt auszurichten und den Quilt bei Bedarf neu einzuspannen.**

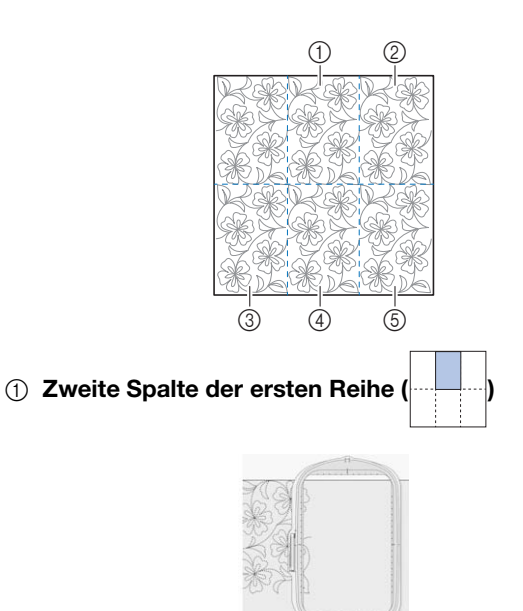

Verwenden Sie die Tasten Muster bewegen, um den Startpunkt mit dem Endpunkt des vorherigen Musters auszurichten.

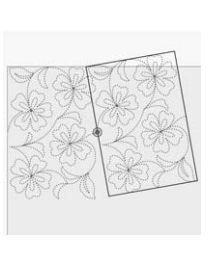

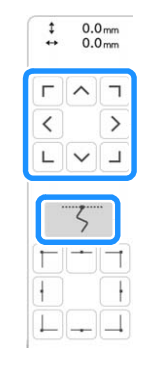

#### **Ö** Hinweis

• Für eine präzise Positionierung des Startpunkts drehen Sie das Handrad in Ihre Richtung, um die Genauigkeit des Nadeleinstichpunkts zu überprüfen. Nachdem Sie die Nadelposition überprüft haben, stellen Sie sicher, dass Sie die Nadel mit der Auf/Ab-Taste wieder in ihre höchste Position bringen. Drehen Sie das Muster, um die obere rechte Ecke mit der Bezugs-Kreidelinie auszurichten.  $\sim$  $\Delta_{10}$  $10 -$ 

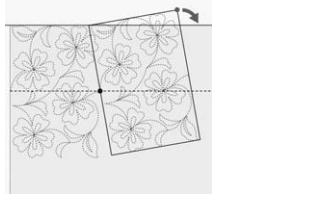

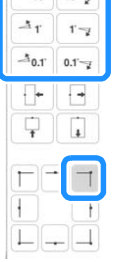

### $\oslash$  Ganz rechte Spalte der ersten Reihe

Verwenden Sie die Tasten Muster bewegen, um den Startpunkt mit dem Endpunkt des vorherigen Musters auszurichten.

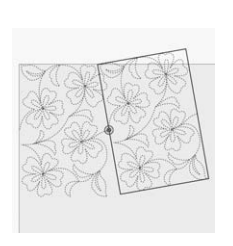

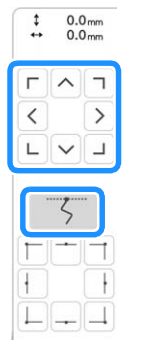

 $\Delta_{10}$  $10 - 7$ 

 $A_{0.1}$  $0.1 \overline{a}$ Π.

 $r - z$ 

 $\ddot{\phantom{1}}$ 

 $\odot$ 

 $\circled{2}$ 

Richten Sie Winkel und Breite des Musters aus, um die obere rechte Ecke auf die Kreide-Bezugslinien auszurichten.

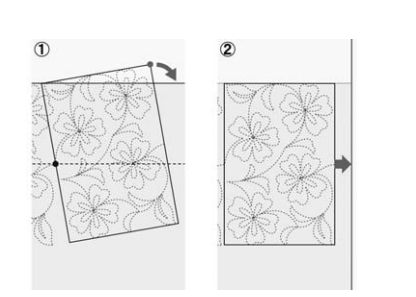

a Berühren, um den Winkel des Musters zu ändern.

b Berühren, um die Breite des Musters zu ändern.

**3** Ganz linke Spalte der zweiten Reihe (letzten Reihe)

 $(\begin{matrix} \begin{matrix} \text{1} \end{matrix} & \begin{matrix} \text{1} \end{matrix} & \begin{matrix} \text{1} \end{matrix} & \begin{matrix} \text{1} \end{matrix} & \begin{matrix} \text{1} \end{matrix} & \begin{matrix} \text{1} \end{matrix} & \begin{matrix} \text{1} \end{matrix} & \begin{matrix} \text{1} \end{matrix} & \begin{matrix} \text{1} \end{matrix} & \begin{matrix} \text{1} \end{matrix} & \begin{matrix} \text{1} \end{matrix} & \begin{matrix} \text{1} \end{matrix} & \begin{matrix} \text{1} \end{matrix} & \begin{matrix} \text$ 

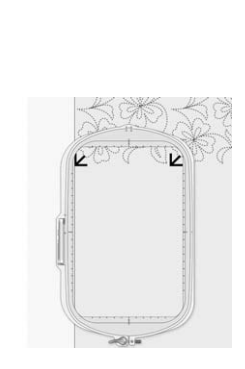

Verwenden Sie die Tasten zum Bewegen der Muster, um die obere linke Ecke an der Garnmarkierung des obenstehenden gestickten Musters auszurichten.

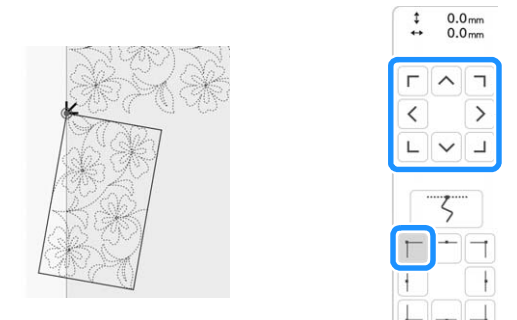

Richten Sie Winkel und Breite des Musters aus, um die obere rechte Ecke mit der Garnmarkierung des obenstehenden gestickten Musters auszurichten.

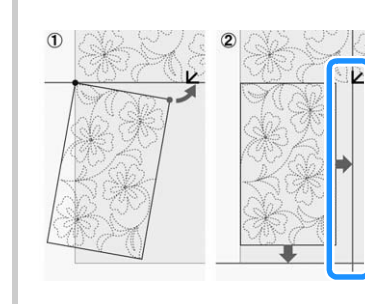

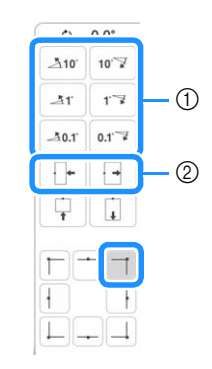

a Berühren, um den Winkel des Musters zu ändern.

b Berühren, um die Breite des Musters zu ändern.

Berühren Sie  $\Box$  und passen Sie anschließend die Länge an, um das Muster auf die Kreide-Bezugslinie auszurichten.

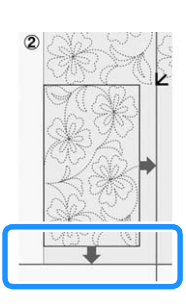

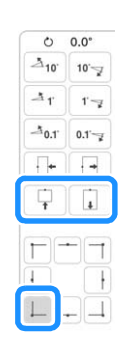

d Zweite Spalte der zweiten Reihe (letzten Reihe)

```
(\neg \neg \neg)
```
Verwenden Sie die Tasten Muster bewegen, um den Startpunkt mit dem Endpunkt des vorherigen Musters auszurichten.

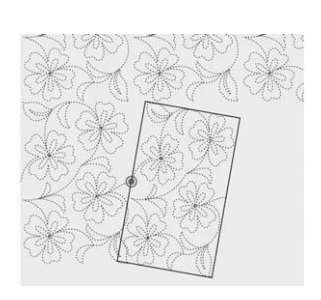

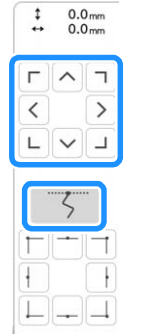

 $\Lambda_{10}$  $10 - 7$ 

 $A_{0,1}$  $0.1 - x$ Γ.  $\ddot{\phantom{1}}$ 

 $1 - \frac{1}{2}$ 

Richten Sie Winkel und Breite des Musters aus, um die obere rechte Ecke mit der Garnmarkierung des obenstehenden gestickten Musters auszurichten.

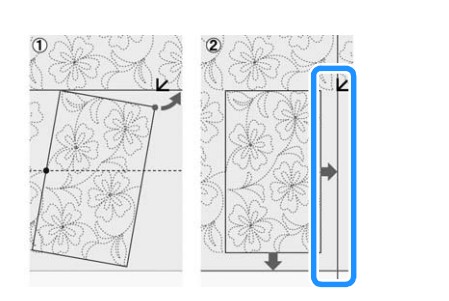

Berühren Sie  $\Box$  und passen Sie anschließend die Länge an, um das Muster auf die Kreide-Bezugslinie auszurichten.

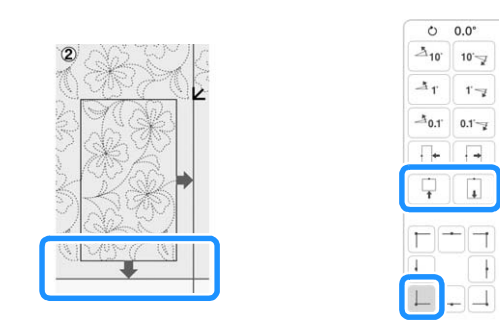

#### **6** Ganz rechte Spalte der zweiten Reihe (letzten Reihe)

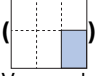

Verwenden Sie die Tasten Muster bewegen, um den Startpunkt mit dem Endpunkt des vorherigen Musters auszurichten.

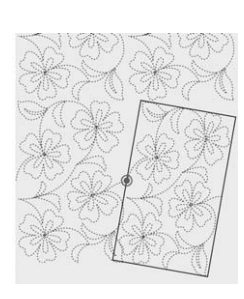

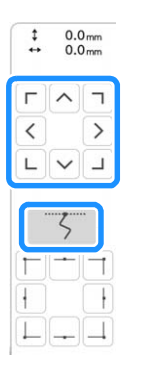

Richten Sie Winkel und Breite des Musters aus, um die obere rechte Ecke mit der Garnmarkierung des obenstehenden gestickten Musters auszurichten.

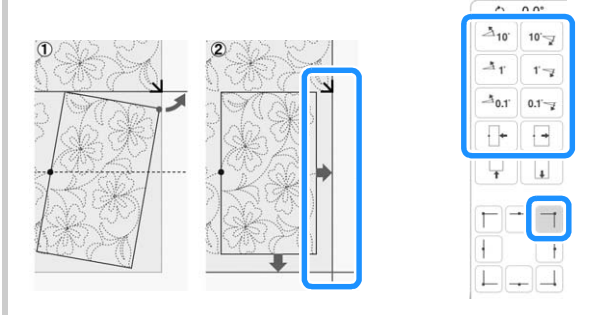

Berühren Sie  $\Box$  und passen Sie anschließend die Länge an, um das Muster auf die Kreide-Bezugslinie auszurichten.

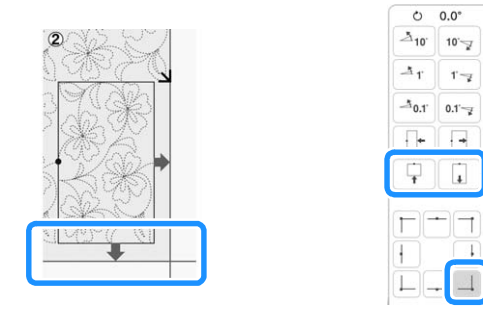

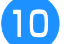

<sup>j</sup> **Entfernen Sie die Garnmarkierungen.**

### Anmerkung

• Wenn Sie ein Segment neu nähen oder überspringen müssen, können Sie im

Stickbildschirm |  $\downarrow +$  berühren, um mit dem nächsten Muster fortzufahren oder zum vorherigen Muster zurückzukehren. Wählen Sie das gewünschte Muster in der Stickreihenfolge und berühren Sie dann

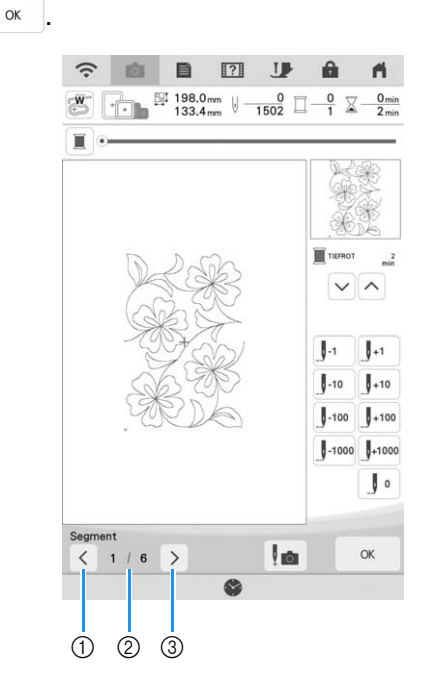

- (1) Zum vorherigen Muster zurückkehren.
- b Stickreihenfolge des aktuellen Musters/ Gesamtanzahl der Segmente
- (3) Mit dem nächsten Muster fortfahren.

### **Sticken von geteilten Stickmustern**

Dieses Upgrade KIT III verfügt über mehrere integrierte großformatige, geteilte Stickmuster. Geteilte Stickmuster sind große, in mehrere Abschnitte eingeteilte Muster. Ein großes Muster kann dadurch geschaffen werden, dass die verbundenen Musterabschnitte nacheinander gestickt werden.

Weitere geteilte Stickmuster können in PE-DESIGN, Version 7 oder höher, erstellt werden. Weitere Informationen finden Sie in der Bedienungsanleitung zu PE-DESIGN.

Es gibt zwei Methoden: eine verwendet die eingebaute Kamera, um die Muster zu verbinden, die andere verbindet die Muster von Hand.

### ■ Verbindung der Musterabschnitte **mit der Kamera**

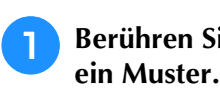

<sup>a</sup> **Berühren Sie und wählen Sie dann** 

Damit das gesamte großformatige Verbundmuster erfolgreich gestickt werden kann, müssen der Stoff und das Unterlegmaterial jeweils mindestens 300 mm (12 Zoll) länger und breiter als das Gesamtdesign sein.

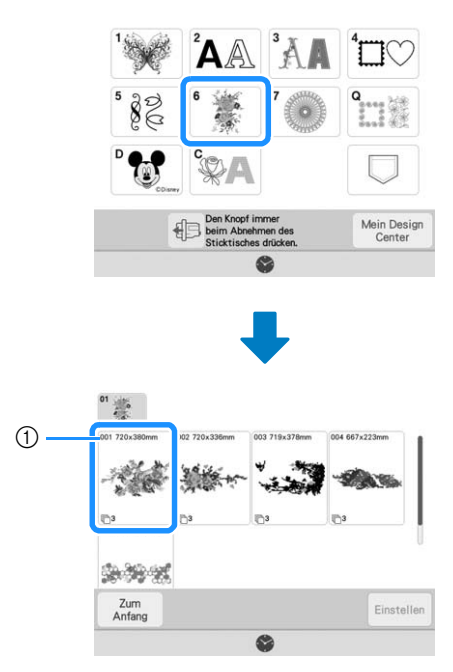

a Größe des gesamten Musters

### Anmerkung

- Über "https://s.brother/cmdkb/" können für alle großformatigen Verbundmuster Schablonen zum Ausdrucken heruntergeladen werden. Mithilfe dieser Schablonen können die Muster platziert werden. Vergrößern oder verkleinern Sie die Seite nicht.
- Um mit PE-DESIGN erstellte, geteilte Stickmuster zu sticken, das Muster aus dem USB-Medium usw. abrufen. Weitere Informationen zum Laden von Stickmustern finden Sie unter "Laden von USB-Medien/SD-Karte" und "Empfangen von Stickmustern auf der Maschine" in der Bedienungsanleitung (Sticken) zur Maschine. Die Gesamtmustergröße mit PE-DESIGN prüfen.

<sup>b</sup> **Das gesamte Muster-Symbol berühren, um die Musterabschnitte mit der Kamera zu verbinden. Berühren Sie dann .**

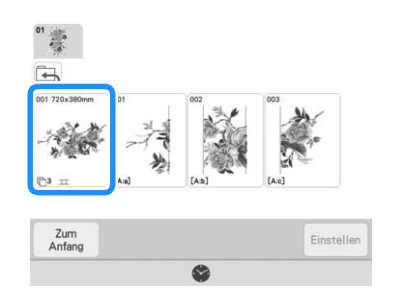

#### Anmerkung

• Lesen Sie in "Verbindung der Musterabschnitte von Hand" auf Seite 21 nach, wie die Musterabschnitte ohne Kamera verbunden werden.

**3** Sticken Sie das erste Muster.

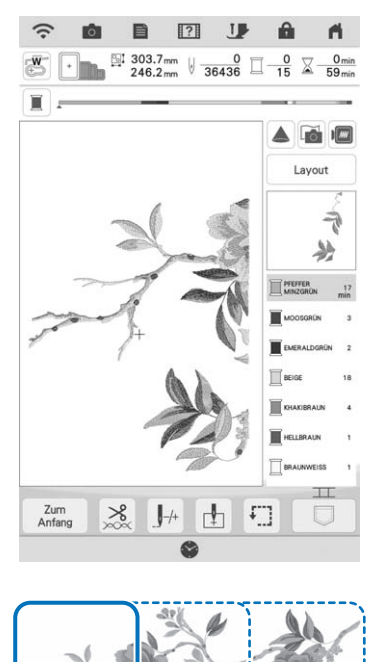

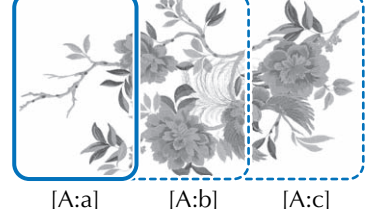

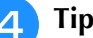

**d Tippen Sie auf**  $\begin{bmatrix} \alpha & \beta \end{bmatrix}$ .

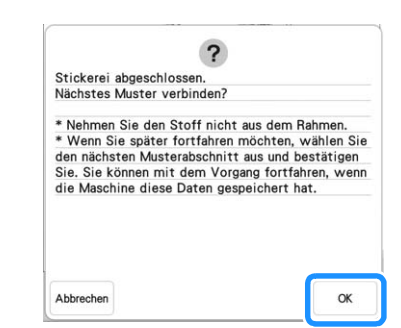

#### **Ö** Hinweis

• Nehmen Sie den Stoff nicht aus dem Stickrahmen.

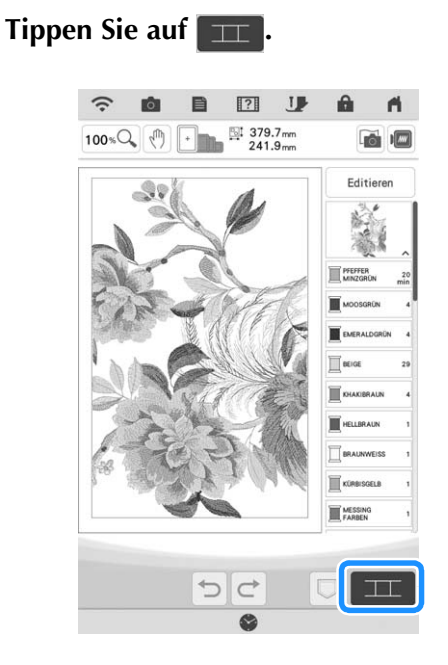

### Uberprüfen Sie das geteilte Muster und berühren Sie anschließend **Coken**. **berühren Sie anschließend .**

Da die einzelnen integrierten Muster korrekt angeordnet wurden, muss die Anordnung nicht verschoben werden.

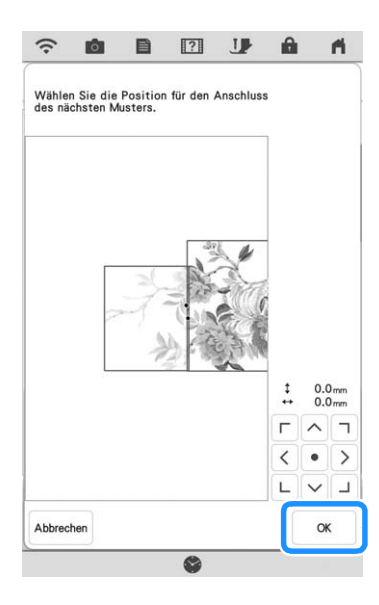

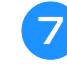

Tippen Sie auf **Right**.

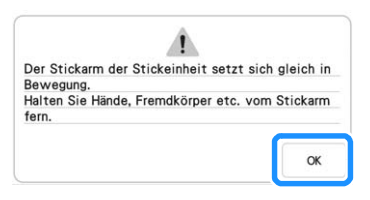

**Befestigen Sie mit beiden Händen den ersten Stickpositions-Aufkleber innerhalb der roten Linien und drücken Sie dazu auf jede Ecke des Aufklebers. Befestigen Sie den Aufkleber mit dem großen Kreis oben (siehe Abbildung an der Maschine). Berühren Sie**  dann scannen .

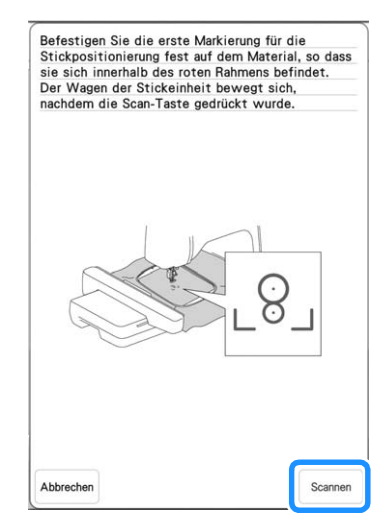

 $\rightarrow$  Die Kamera erfasst den ersten Stickpositions-Aufkleber.

#### <sub>\*</sub> Hinweis ·

• Wenn eine der folgenden Meldungen erscheint, befestigen Sie den Stickpositions-Aufkleber an der richtigen Position erneut.

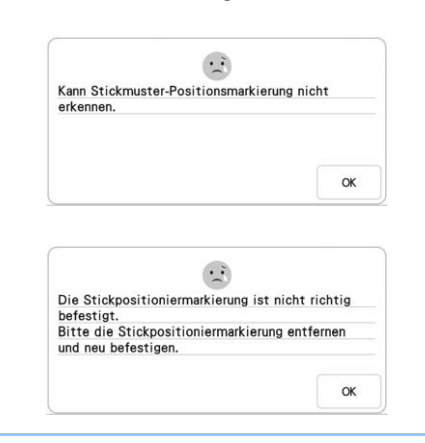

#### <sup>i</sup> **Befestigen Sie den zweiten Stickpositions-Aufkleber auf dem Stoff, wie in Schritt** <sup>h</sup> **beschrieben und berühren Sie anschließend**

Scannen

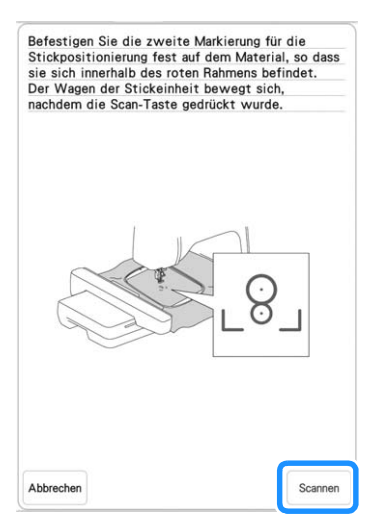

- $\rightarrow$  Die Kamera erfasst den zweiten Stickpositions-Aufkleber.
- <sup>j</sup> **Achten Sie darauf, dass sich die beiden Stickpositions-Aufkleber nicht lösen, und nehmen Sie den Stickrahmen aus der Maschine heraus, spannen Sie den Stoff dann wieder in den Rahmen ein.**
	- Stellen Sie sicher, dass der Stoff so eingespannt ist, dass sich das nächste Muster und beide Stickpositions-Aufkleber innerhalb des Stickbereichs befinden.

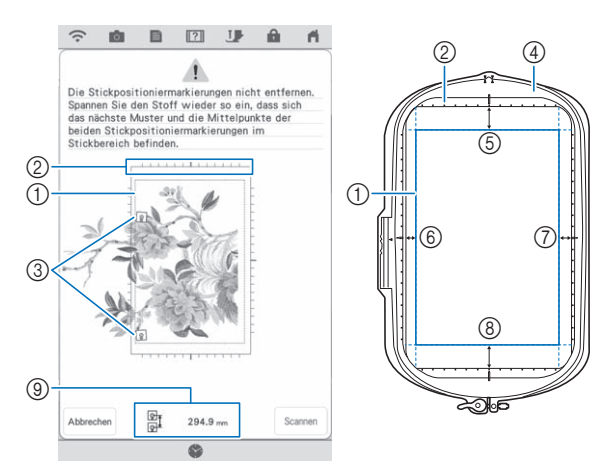

- a Stickbereich
- b Wenn ein großformatiges, geteiltes Stickmuster ausgewählt wird und der Stickrahmen (408 mm × 272 mm (ca. 16 Zoll  $\times$  10-5/8 Zoll)) angebracht wurde, wird im Bildschirm eine Skala für den Stickrahmen angezeigt.
- 3 Stickpositions-Aufkleber
- (4) Stickrahmen (408 mm  $\times$  272 mm (ca. 16 Zoll  $\times$ 10-5/8 Zoll))
- e Ca. 34 mm (ca. 1-11/32 Zoll)
- f Ca. 10,8 mm (ca. 27/64 Zoll)
- g Ca. 15,5 mm (ca. 39/64 Zoll)
- h Ca. 28 mm (ca. 1-7/64 Zoll)
- i Abstand zwischen den Stickpositions-Aufklebern

### Anmerkung

• Um das erste und zweite Muster sauber zu verbinden, sicherstellen, dass der Abstand zwischen den Stickpositions-Aufklebern (Abstand zwischen der Mitte der großen Kreise) vor und nach dem Neueinspannen des Stoffes gleich ist. Wenn der Abstand nicht gleich ist, ist der Stoff möglicherweise nicht straff. Zu diesem Zeitpunkt den Abstand nicht durch Bewegen eines Aufklebers korrigieren.

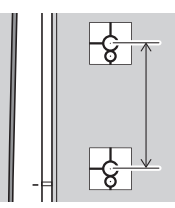

Wenn folgende Meldung nach Schritt angezeigt wird, den Stoff so neu spannen, dass der Abstand dem angezeigten Abstand

entspricht. Berühren Sie dann | Scannen |

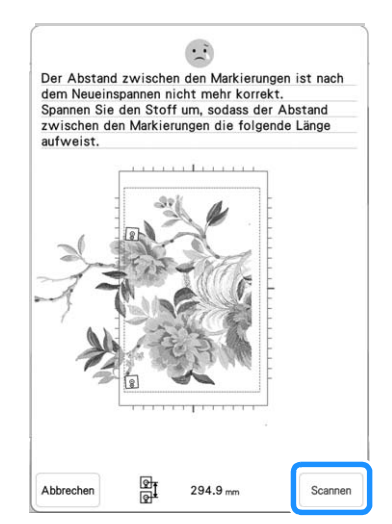

- Wenn die folgende Meldung angezeigt wird, spannen Sie den Stoff so neu ein, dass sich die beiden Stickpositions-Aufkleber, wie im Bildschirm dargestellt, im Stickbereich befinden. Wenn das Problem weiterhin besteht, erkennt die Maschine den Stickpositions-Aufkleber nicht. Prüfen Sie Folgendes.
	- Schirmen Sie Licht von draußen ab.
	- Prüfen Sie, dass nichts den Stickpositions-Aufkleber behindert.
	- Stellen Sie die Helligkeit des Lichts ein.
	- Spannen Sie den Stoff richtig in den Stickrahmen ein.

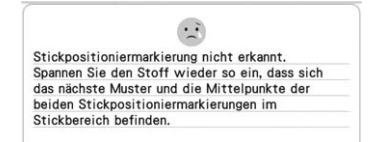

• Wenn der Stoff Falten wirft, können Sie die Rückseite des Stoffes bügeln, bevor Sie ihn erneut einspannen. Achten Sie dabei jedoch darauf, die Stickpositions-Aufkleber nicht zu entfernen und bügeln Sie nicht über sie.

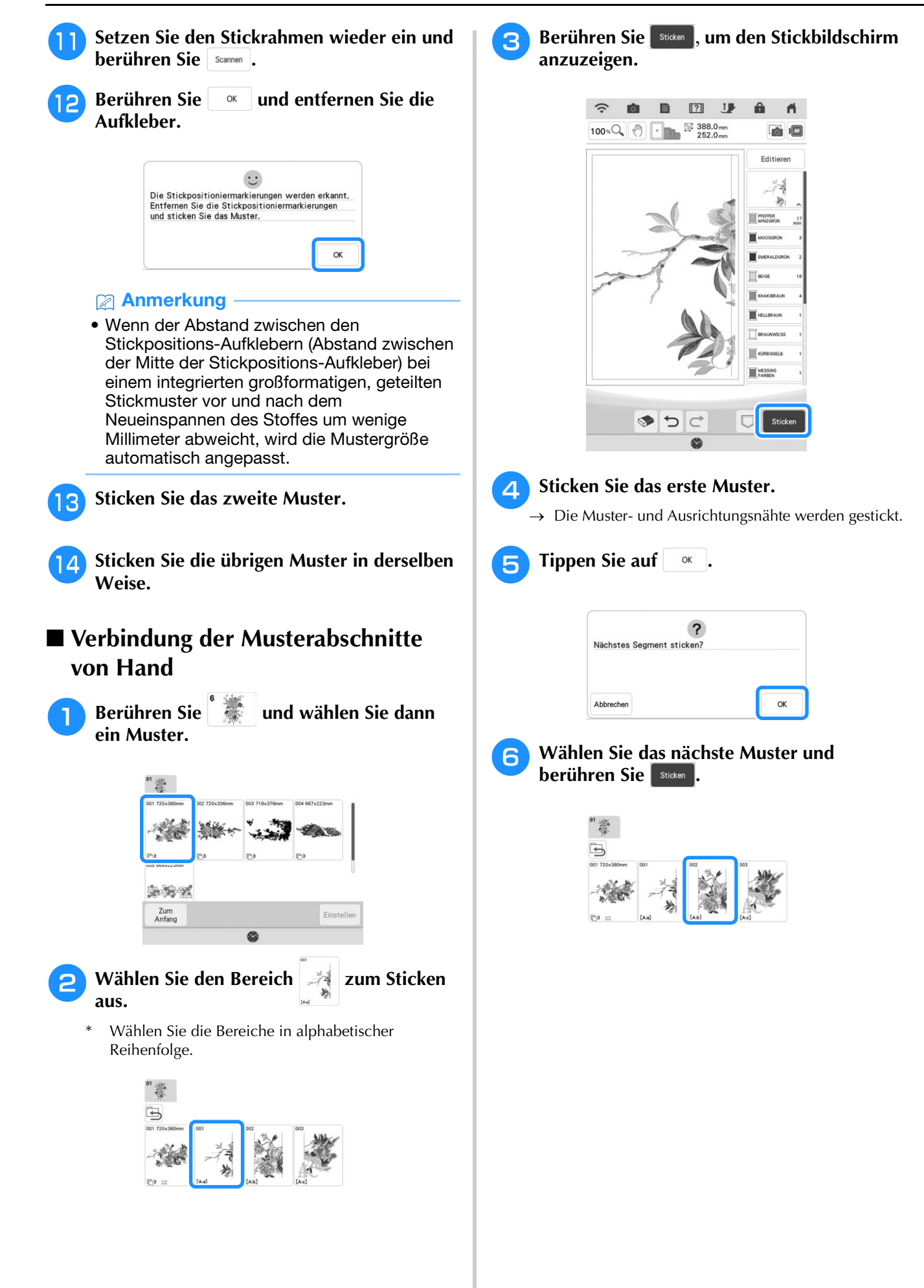

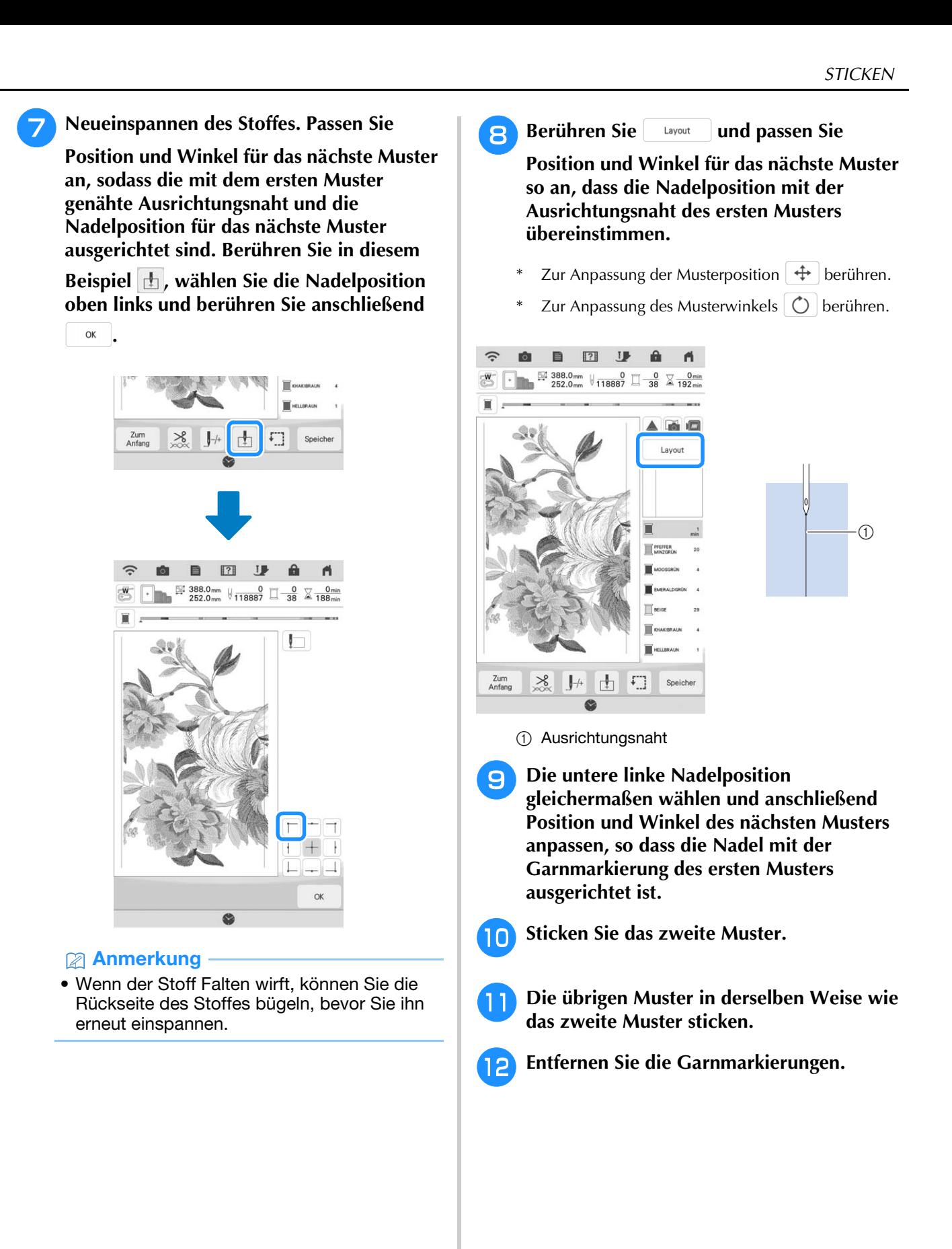

### **Sticken von Couching-Stichmustern**

### *<u><b>Ulinweis</u>*

- (Für XP1-Nutzer)
	- Für Couching-Stiche werden die folgenden Teile benötigt.

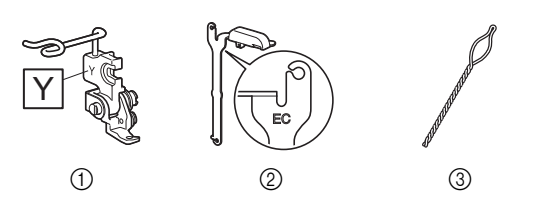

- <sup>(1)</sup> Couchingfuß "Y"
- b Garnführung für Couching-Funktion (Sticken)
- (3) Garneinfädler

Wenn Sie über ein optionales Upgrade KIT (SAVRXPUGK1/UGKXP1/UGKXP1AP) verfügen, können Sie die Teile aus diesem KIT verwenden. Wenn Sie nicht über die nötigen Teile

verfügen, wenden Sie sich an Ihren Brother-Vertragshändler.

Couching-Stichmuster können mit Strickgarn gestickt werden.

## **VORSICHT**

**• Bei der Verwendung von Strickgarn empfehlen**  wir die Garnstärke 4 (MEDIUM  $(4)$ ). **Strickgarn der Größe Medium wird oft als** 

**"Worsted Weight" bezeichnet, d.h. 20 gestrickte Maschen pro 10 cm bzw. 9 - 11 Umbrüche pro Zoll. Der Durchmesser des Strickgarns beträgt ca. 2 - 3 mm (1/12 - 1/8 Zoll). Wenn das Strickgarn sehr dünn oder dick ist, eine ungewöhnliche Form hat (flach oder flauschig) oder aus mehr als 2 Garnen besteht, werden möglicherweise nicht die besten Ergebnisse erzielt oder es können Verletzungen oder Schäden auftreten.**

### **<u><b>ö**</u> Hinweis</u>

• Sticken Sie vor dem Sticken Ihres Projekts Probestiche auf demselben Stoff, den Sie für Ihr Projekt verwenden.

### ■ **Vorbereitung für das Sticken mit Couching**

<sup>a</sup> **Schalten Sie die Maschine aus. Bringen Sie die Stickeinheit an.** <sup>b</sup> **Setzen Sie eine Spule mit Stick-Unterfaden ein.**

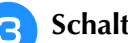

<sup>c</sup> **Schalten Sie die Maschine ein.**

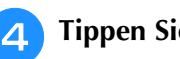

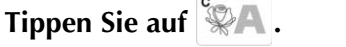

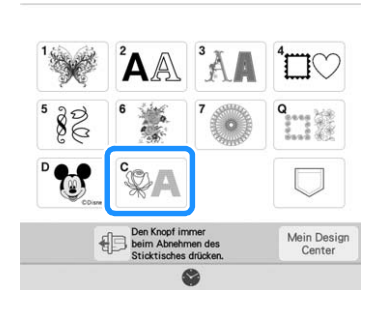

**E** Wählen Sie das gewünschte Muster aus. Berühren Sie dann **Einstellen**.

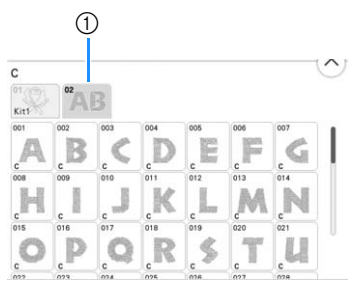

a Füllstich Stick-Schriftart Couching

- **6 Berühren Sie II**, um alle Tasten zu **sperren und heben Sie dann den Nähfußhebel an.**
- 

Setzen Sie den Couchingfuß "Y" ein.

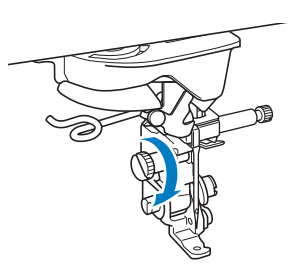

## **VORSICHT**

**• Achten Sie bei der Verwendung des Couchingfußes "Y" darauf, dass sich die Maschine im Stickmodus befindet. Andernfalls stößt die Nadel auf den Couchingfuß, was zu einem Nadelbruch und eventuellen Verletzungen führen kann.**

### <sup>h</sup>**Drehen Sie das Handrad und prüfen Sie, dass sich die Nadel in der linken Hälfte des**  Lochs im Couchingfuß "Y" befindet.

Sollte die Nadel nicht in der linken Hälfte sein, drehen Sie die Schraube des Couchingfußes "Y" mit einem Mehrzweck-Schraubendreher, um die Position des Stickfußes anzupassen. Drehen Sie die Schraube zu sich hin, um die Position des Stickfußes nach rechts anzupassen. Drehen Sie die Schraube von sich weg, um die Position des Stickfußes nach links anzupassen. Drehen Sie nach dem Einstellen das Handrad und achten Sie darauf, dass die Nadel den Nähfuß nicht berührt.

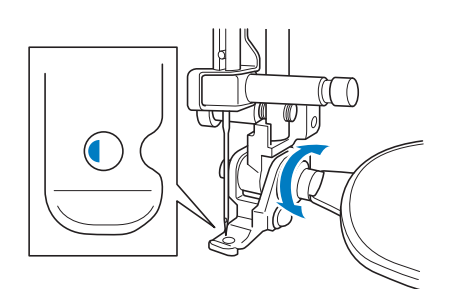

### <sup>i</sup> **Bringen Sie den Garnrollenständer an der Maschine an.**

Heben Sie den Schaft der ausziehbaren Fadenführung zu diesem Zeitpunkt noch nicht an.

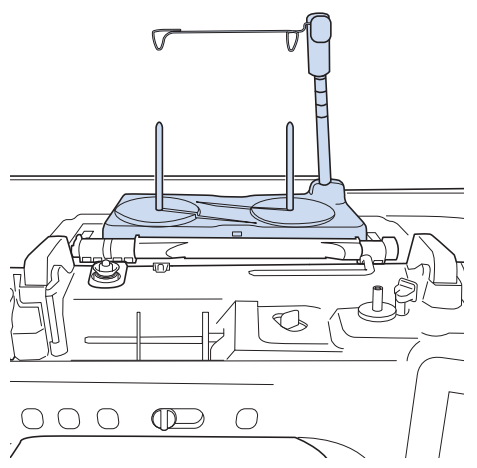

- Siehe "Zusammenbau des Garnrollenständers" in der Bedienungsanleitung (Nähen) der Maschine.
- **10** Setzen Sie die Garnführung für Couching-**Funktion (Sticken) in den Schlitz oben links an der Maschine ein.**

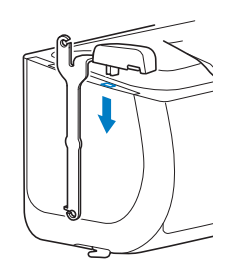

### **Ö** Hinweis

• Es gibt zwei Garnführungen: eine zum Nähen mit Couching und eine zum Sticken mit Couching. Überprüfen Sie die Form des Teils und setzen Sie dann die entsprechende Führung ein.

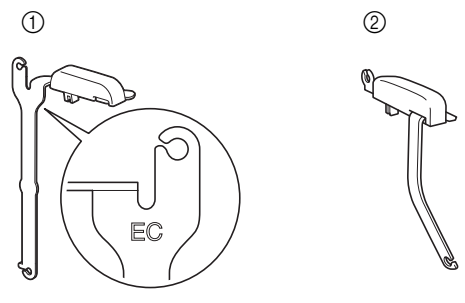

- a Garnführung für Couching-Funktion (Sticken)
- b Garnführung für Couching-Funktion (Nähen)
- <sup>k</sup> **Fädeln Sie das Strickgarn durch die ausziehbare Fadenführung und die**  Garnführung (**1**) nach (**2**).

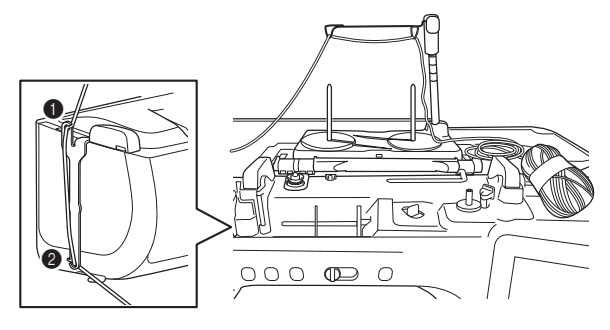

### **d** Hinweis

- Wickeln Sie ausreichend Strickgarn von dem Knäuel ab, damit das Strickgarn nicht spannt.
- Stellen Sie dabei sicher, dass sich das Strickgarn nicht verheddert.
- <sup>l</sup> **Führen Sie das Strickgarn durch die Führung des Couchingfußes "Y".**

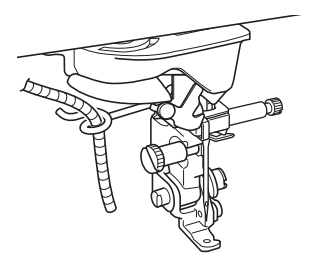

<sup>m</sup> **Fädeln Sie das Strickgarn durch den Couchingfuß** "Y". **Führen Sie das Strickgarn durch die Schlaufe des Garneinfädlers und führen Sie dann den Einfädler von oben nach unten**  durch das Loch von Couchingfuß "Y". **Ziehen Sie das Strickgarn zur Vorderseite der Maschine heraus. <b>Anmerkung** • Legen Sie ein Blatt Papier unter den Nähfuß, um den Garneinfädler sauber durch das Loch

Berühren Sie **J**, um alle Tasten zu entriegeln. im Couchingfuß "Y" zu führen.

<sup>o</sup> **Fädeln Sie den Oberfaden in die Maschine ein.**

- <sub>Ö</sub> Hinweis
- Verwenden Sie für den Oberfaden nicht den Garnrollenständer. Der Faden kann sich sonst mit dem Strickgarn verheddern.

Anmerkung

- Die besten Ergebnisse erzielen Sie, wenn der Oberfaden die gleiche Farbe wie das Strickgarn hat.
- **Drücken Sie die Taste "Nähfußhebel" zweimal, um den Nähfuß anzuheben, und bringen Sie dann den Stickrahmen an der Stickeinheit an.**

### ■ **Sticken eines Couching-Stichmusters**

### **Tippen Sie auf sticken**.

- <sup>b</sup> **Achten Sie darauf, dass etwa 20 cm (8 Zoll) des Strickgarns zur Vorderseite der Maschine herausgezogen werden.**
- <sup>c</sup> **Während Sie das Strickgarn vor sich in der Hand**  halten, drücken Sie die Taste "Start/Stopp".

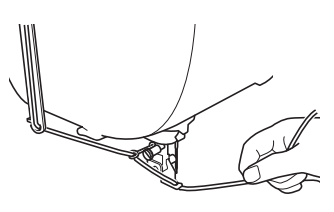

## **VORSICHT**

**• Wenn Sie das Strickgarn nach oben ziehen, kann es sich an der Nadel verfangen, sodass diese zerbricht. Achten Sie darauf, dass das Strickgarn nicht an der Nadel hängen bleibt.**

### <sub>Ö</sub> Hinweis

- Achten Sie vor dem Sticken darauf, dass ausreichend Strickgarn, Oberfaden und Unterfaden vorhanden ist.
- Achten Sie darauf, dass das Strickgarn gleichmäßig durch die Führungen läuft. Wickeln Sie ausreichend Strickgarn von dem Knäuel ab, damit das Strickgarn nicht spannt.
- Verwenden Sie nur Strickgarn ohne Knoten.
- <sup>d</sup> **Lassen Sie das Strickgarn los, nachdem Sie mehrere Stiche gestickt haben.**
- $\rightarrow$  Wenn der Stickvorgang beendet wurde, stoppt die Maschine automatisch und die Fäden werden abgeschnitten.

### **Anmerkung**

- Bei Verwendung eines Strickgarns mit hoher Dichte kann die Oberfadenspannung gestört sein. In diesem Fall können Sie diese verbessern, indem Sie die [Stickfußhöhe] auf dem Einstellungsbildschirm um ca. 1 mm erhöhen.
- **Schneiden Sie das Garn ab und lassen Sie ca. 20 cm (8 Zoll) stehen.**
- **6** Stanzen Sie mit einer Ahle oder einer **Gobelinsticknadel ein Loch durch den Stoff und ziehen Sie dann mit dem Garneinfädler das überschüssige Strickgarn auf die linke Seite des Stoffes.**

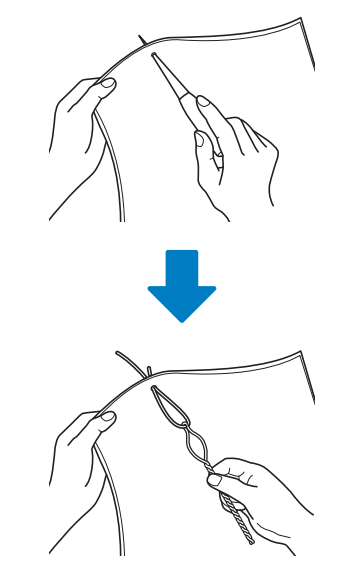

<sup>g</sup>**Verknoten Sie das Ende des Strickgarns so, dass es nicht herausgezogen werden kann und schneiden Sie dann mit einer Schere überschüssiges Garn ab.**

## **MEIN DESIGN CENTER**

### **Weitere Muster**

Es wurden 6 Dekorfüllungsmuster hinzugefügt.

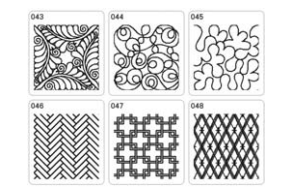

### **Import von Motivstichmusterdaten oder Dekorfüllungsmusterdaten**

Motivstichmusterdaten (.pmf) oder Dekorfüllungsmusterdaten (.plf), die in [Programmable Stitch Creator] von PE-DESIGN erstellt worden sind, können in Mein Design Center importiert werden.

\* Motivstichmusterdaten (.pmf) können in PE-DESIGN, Version 4 oder höher erstellt werden. Dekorfüllungsmuster (.plf) können in PE-DESIGN, Version 11 oder höher erstellt werden.

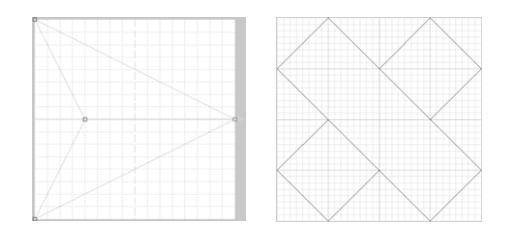

- <sup>a</sup> **Speichern Sie die Motivstichmusterdaten (.pmf) und/oder Dekorfüllungsmusterdaten (.plf) auf dem USB-Medium.**
	- <sup>b</sup> **Setzen Sie das USB-Medium in den USB-Anschluss der Maschine ein.**
	- <sup>c</sup> **Berühren Sie [Mein Design Center].**

**A** Berühren Sie **E**, um **Motivstichmusterdaten (.pmf) zu importieren. Nach Anzeige des Bildschirms "Linieneigenschaft" und anschließend berühren.**

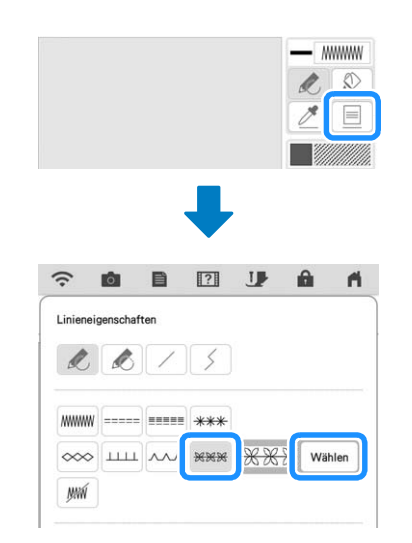

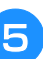

**Berühren Sie [Eigenes] und anschließend .**

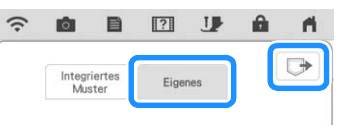

**6** Berühren Sie die Taste des USB-**Anschlusses, in den das USB-Medium eingeführt wurde, wählen Sie die Motivstichmusterdaten (.pmf) aus und berühren Sie anschließend**  $\begin{bmatrix} \infty \\ \infty \end{bmatrix}$ .

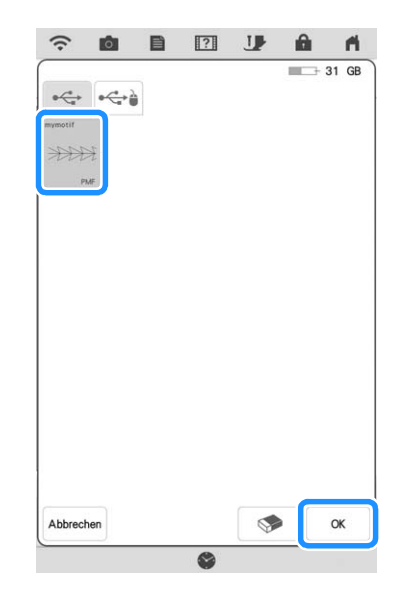

 $\rightarrow$  Die Motivstichmusterdaten werden in der Maschine gespeichert.

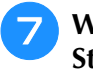

<sup>g</sup>**Wählen Sie das zu verwendende Stichmuster und berühren Sie .**

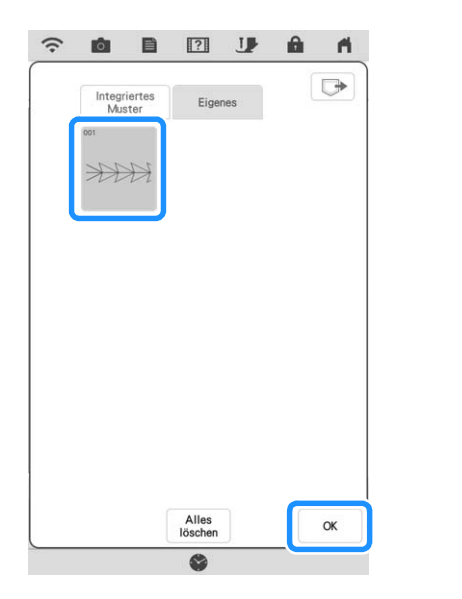

#### Anmerkung

- Den gespeicherte Motivstichmustern wird eine Musternummer zugewiesen. Die Musternummer wird in der oberen linken Ecke der Taste angezeigt.
- In der Maschine können bis zu 12 Motivstichmuster gespeichert werden. Wenn Sie versuchen, darüber hinaus weitere Motivstichmusterdaten zu speichern, wird eine Meldung angezeigt. Befolgen Sie die Anweisungen auf dem Bildschirm und wählen Sie die Musternummer der zu ersetzenden Motivstichmusterdaten.
- Berühren Sie  $\sqrt{\frac{\text{Alles}}{\text{Bisehen}}}$ , um alle gespeicherten Motivstichmusterdaten zu löschen.

#### <sup>h</sup>**Berühren Sie , um**

**Dekorfüllungsmusterdaten (.plf) zu importieren. Nach Anzeige des Bildschirms "Bereichseigenschaft" und anschließend wählen berühren.** 

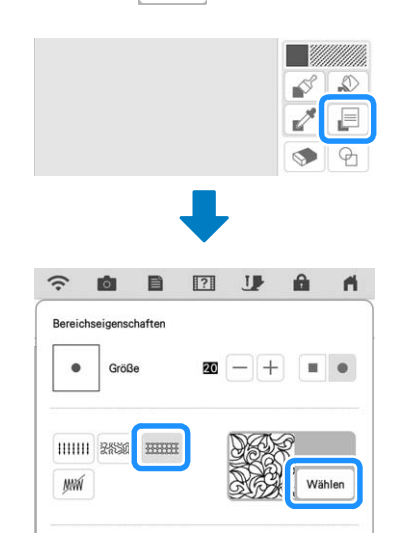

<sup>i</sup> **Für die Auswahl importierter Dekorfüllungsmuster siehe Schritte <b>a** bis **z**.

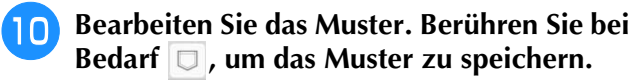

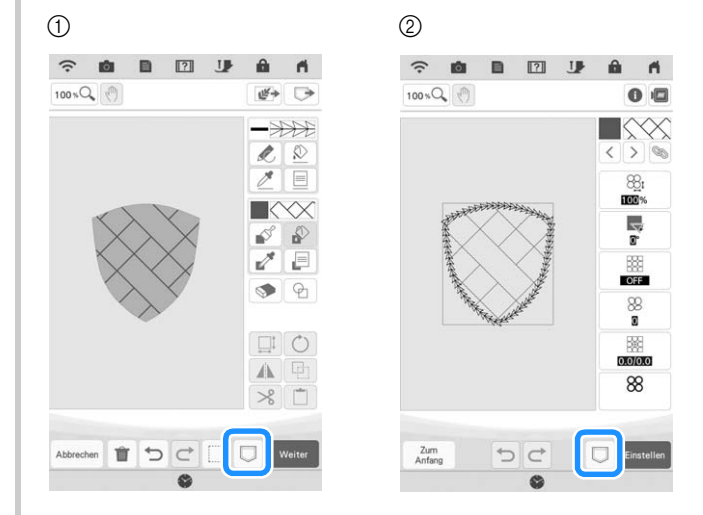

- (1) Bildschirm "Muster zeichnen"
- (2) Bildschirm "Sticheinstellungen"

#### Anmerkung

- Ein Muster, das ein importiertes Motivstichmuster oder Dekorfüllungsmuster enthält, kann nur im Speicher der Maschine als Musterzeichnungsdaten (.pm9) gespeichert werden.
- Wenn ein gespeichertes Design aufgerufen wird, wird das Motivstichmuster oder Dekorfüllungsmuster importiert, das zum jeweiligen Zeitpunkt unter der zugewiesenen Nummer gespeichert ist. (Wenn das benutzerdefinierte Stichmuster, das einem gespeicherten Muster zugewiesen worden war, durch ein anderes benutzerdefiniertes Stichmuster ersetzt wurde, wird das ursprüngliche Stichmuster nicht aufgerufen. Anstatt dessen wird das ersetzte Stichmuster aufgerufen.)
- Wenn alle benutzerdefinierten Stichmuster gelöscht werden, wird das benutzerdefinierte Stichmuster, das einem gespeicherten Muster zugewiesen worden war, nicht aufgerufen. Es wird durch Standard-Stichmuster ersetzt. Muster mit gelöschten benutzerdefinierten Motivmustern werden mit einem Zickzackstich aufgerufen. Muster mit gelöschten benutzerdefinierten Dekorfüllungsmuster werden mit einem Standard-Füllstich aufgerufen.
- Wenn das Muster im Bearbeitungsbildschirm

"Sticken" gespeichert wird, nachdem im Bildschirm "Sticheinstellungen" berührt wurde, bleiben das benutzerdefinierte Motiv und das Dekorfüllungsmuster erhalten.

## **ANDERE FUNKTIONEN**

Es wurden Lernvideos für die neuen Funktionen hinzugefügt. Siehe "Wiedergabe eines Lernvideos" in der Bedienungsanleitung (Nähen) der Maschine.

Weitere Informationen finden Sie unter **https://s.brother/cpdab/** für Produktsupport und Antworten zu häufig gestellten Fragen (FAQs).